# WEB出願 使い方ガイド

・この手引きの画面イメージは、PC画面上のものです。スマートフォンの画面では、一部見え方が 異なります。また、推薦選抜(不合格の場合は学力再出願)に出願する場合を例としています。

・WEB出願エントリー後、出願書類受付期間内必着で願書を提出してください。

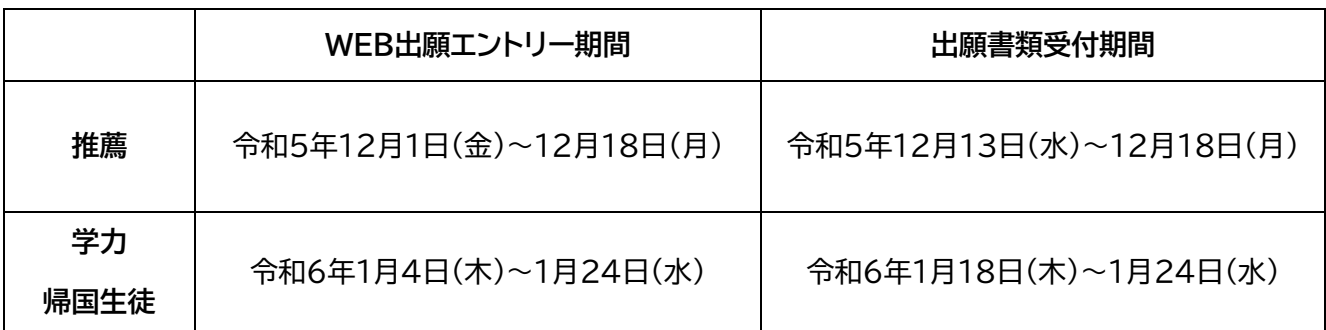

### ご準備いただくもの

- □ インターネットに接続されたパソコン、スマートフォン、タブレットなど
- □ プリンター ※ご自宅にない場合はコンビニエンスストアからプリントできます。
- □ メールアドレス(ログインID登録用) ※初めてログインID登録をされる方のみ必要です。 ※迷惑メール対策をされている場合は、「mirai-compass@e-shiharai.net」からの受信を許可してください。 ※保護者の方のメールアドレスの使用を推奨しています。
- □ パスワード(半角英数字8~16文字) ※本登録のために必要となります。メモをとるなどして忘れないようにしてください。
- □ 入学検定料+事務手数料
- □ クレジットカード(支払い方法で、クレジットカードを選択した場合)
- □ 顔写真データ(データをアップロードする場合。JPG形式、またはPNG形式) もしくは 顔写真(上半身・正面向き・無帽・無背景 縦4㎝×横3㎝ で、出願3ヶ月以内に撮影したもの)

### 手順1 WEB出願サイトにアクセスする

本校ホームページ[\(https://www.sasebo.ac.jp/](https://www.sasebo.ac.jp/))にアクセスしてください。

トップページ > 入学希望の皆様へ > 入学案内 募集要項・WEB出願 >WEB出願サイト・WEB出願 使い方ガイド

WEB出願サイト <https://mirai-compass.net/usr/ssbkosmh/common/login.jsf> をクリック します。

※マイページをすでにお持ちの方は、「手順3 出願情報の入力」から始めてください。

# 手順2 マイページをつくる

①はじめての方は、<mark>はじめての方はこちら</mark>をクリックし、マイページを作成していきます。

※他校のmiraicompassサイトでmcID(共通ID)として登録されたIDをお持ちの方は、そのIDにてログインでき ます。手順3へお進みください。

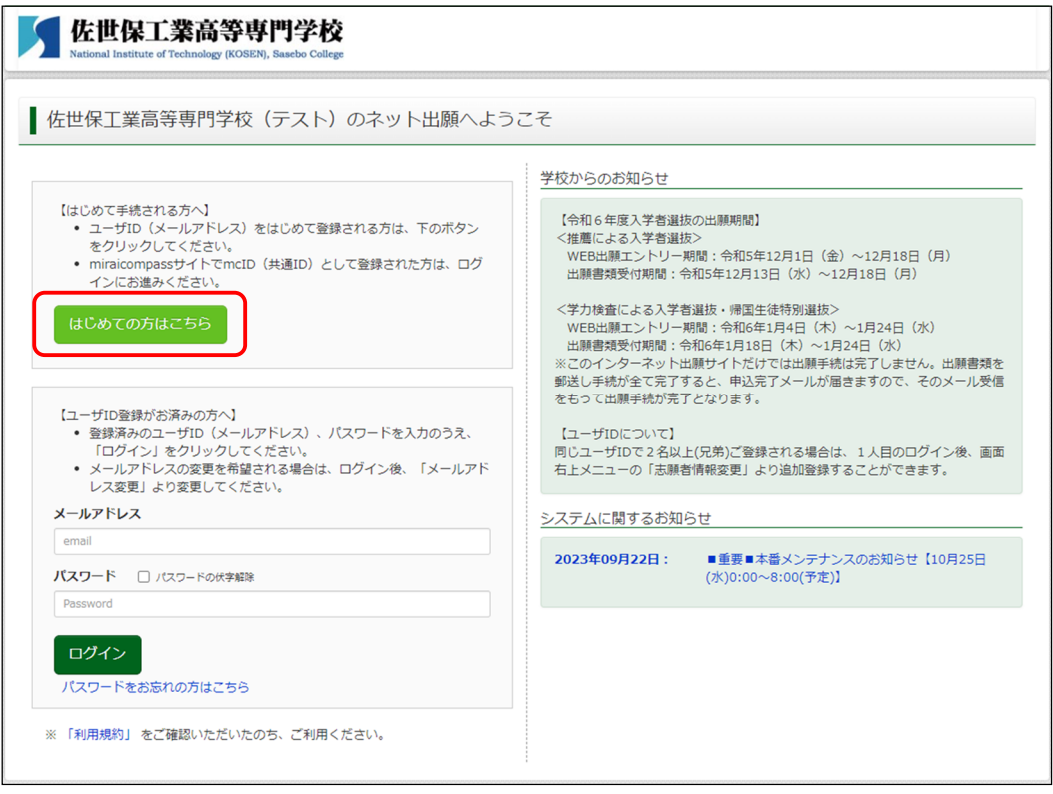

②ユーザIDとして登録する受信可能なメールアドレスを入力し、 送信 をクリックしてください。

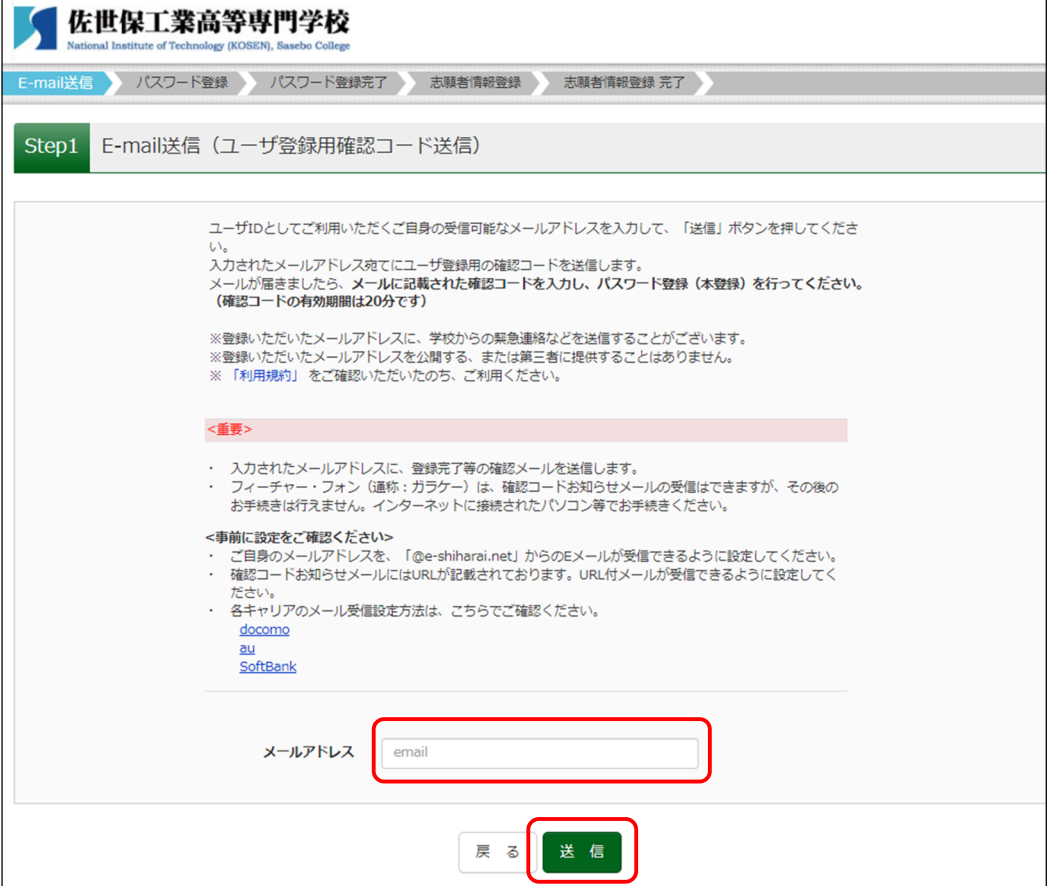

③入力されたメールアドレス宛にユーザ登録用の確認コードが届きます。メールに記載された確認コードを 入力し、パスワード登録(本登録)を行ってください。

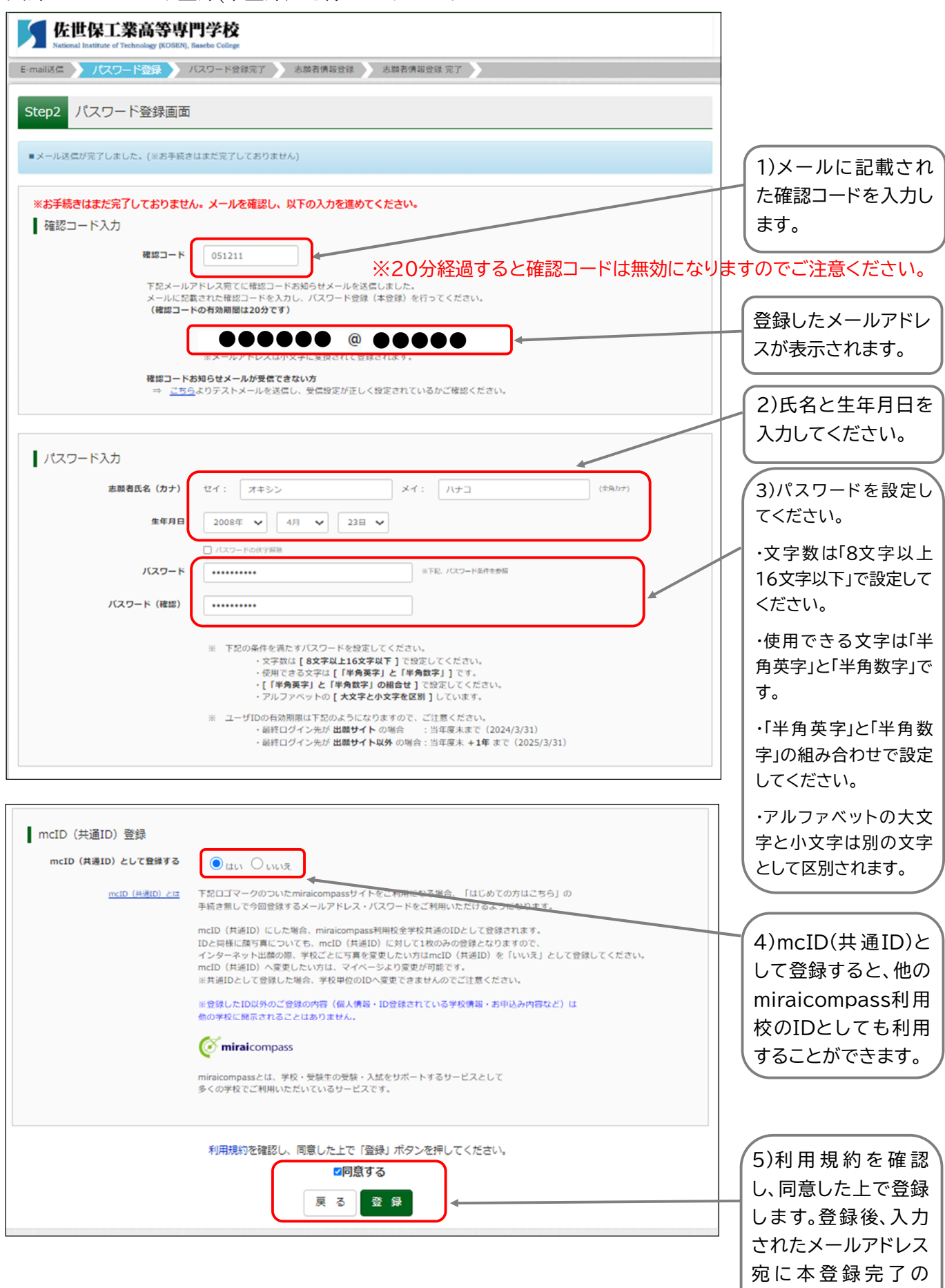

メールが届きます。

# 手順3 出願情報の入力

①登録完了後、以下の画面が出ますので Fヴインへ をクリックし、登録したユーザID(メールアドレ

ス)、パスワードを入力し、ログインしてください。

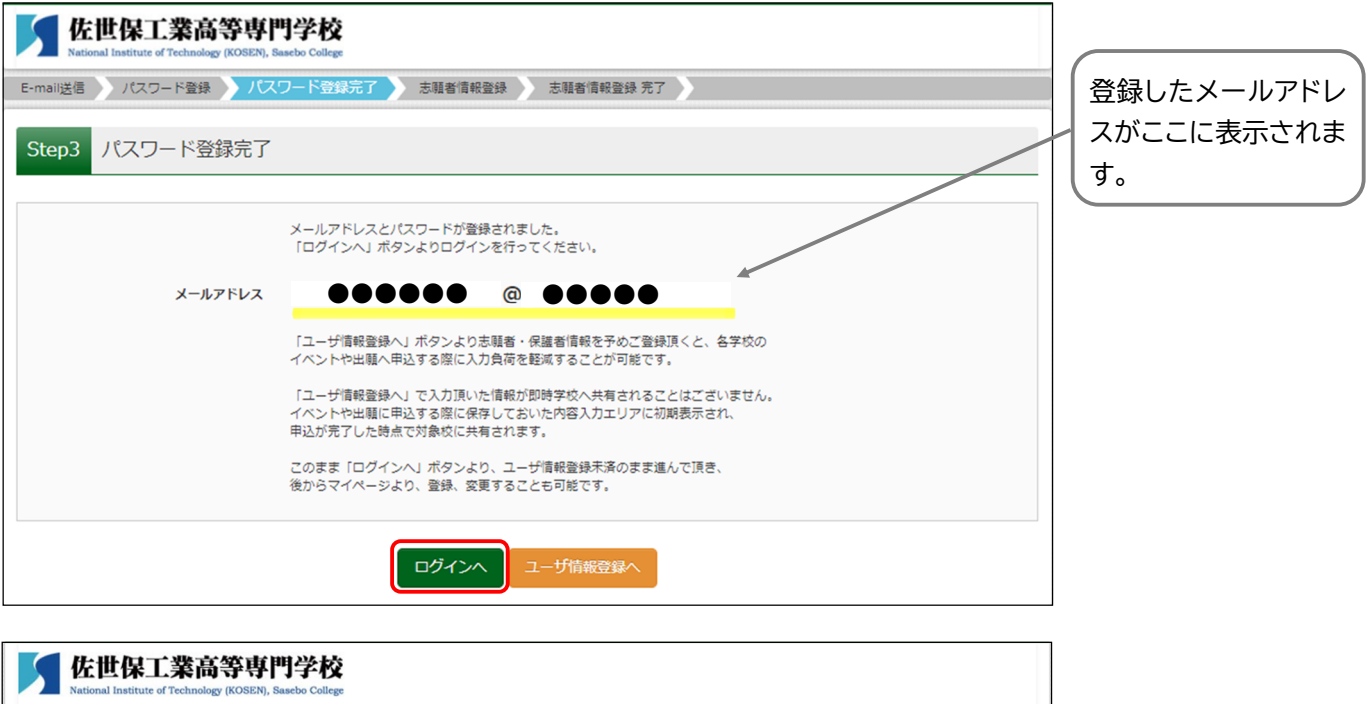

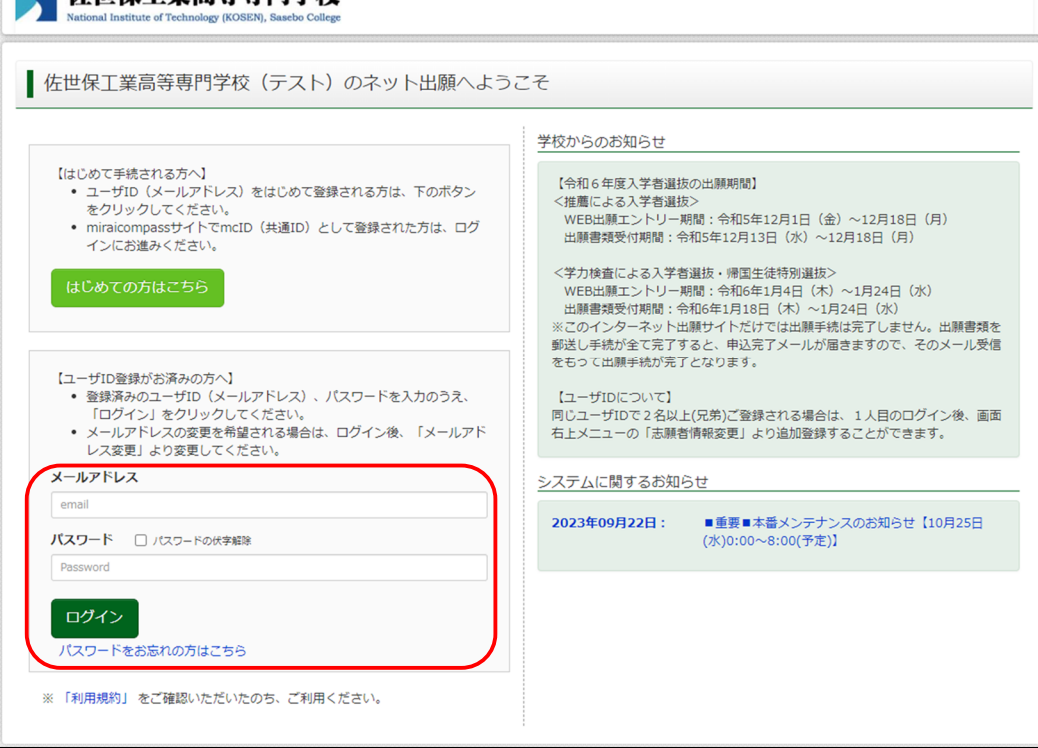

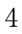

②ログイン後、「志願者選択」の画面になります。

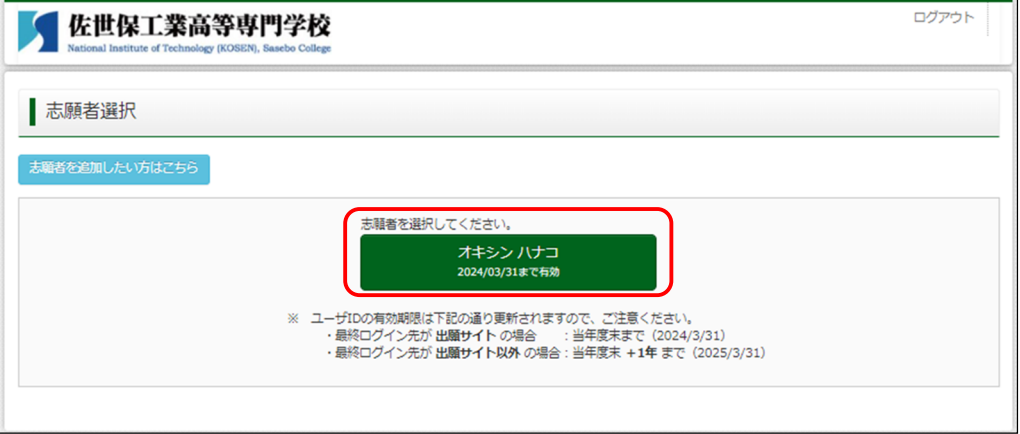

③志願者を選択すると「お知らせ」「申込履歴」の画面になります。この後

■顔写真のデータをアップロードする場合 おいりの登録する方はこちらまをクリックし、21ページからの「出願用写真の登録方法」を参照し、

先にアップロードをしておきます。

※使用するデータ(JPG形式もしくPNG形式)は予めPC内に保存しておいてください。

■顔写真のデータをアップロードしない場合

新規申込手続きへ をクリックします。

このまま進み、縦4㎝×横3㎝の写真(上半身・正面向き・無帽・無背景で出願前3ヶ月以内に 撮影したもの)2枚を、後から印刷する受験票と写真票へ貼り付けてください。

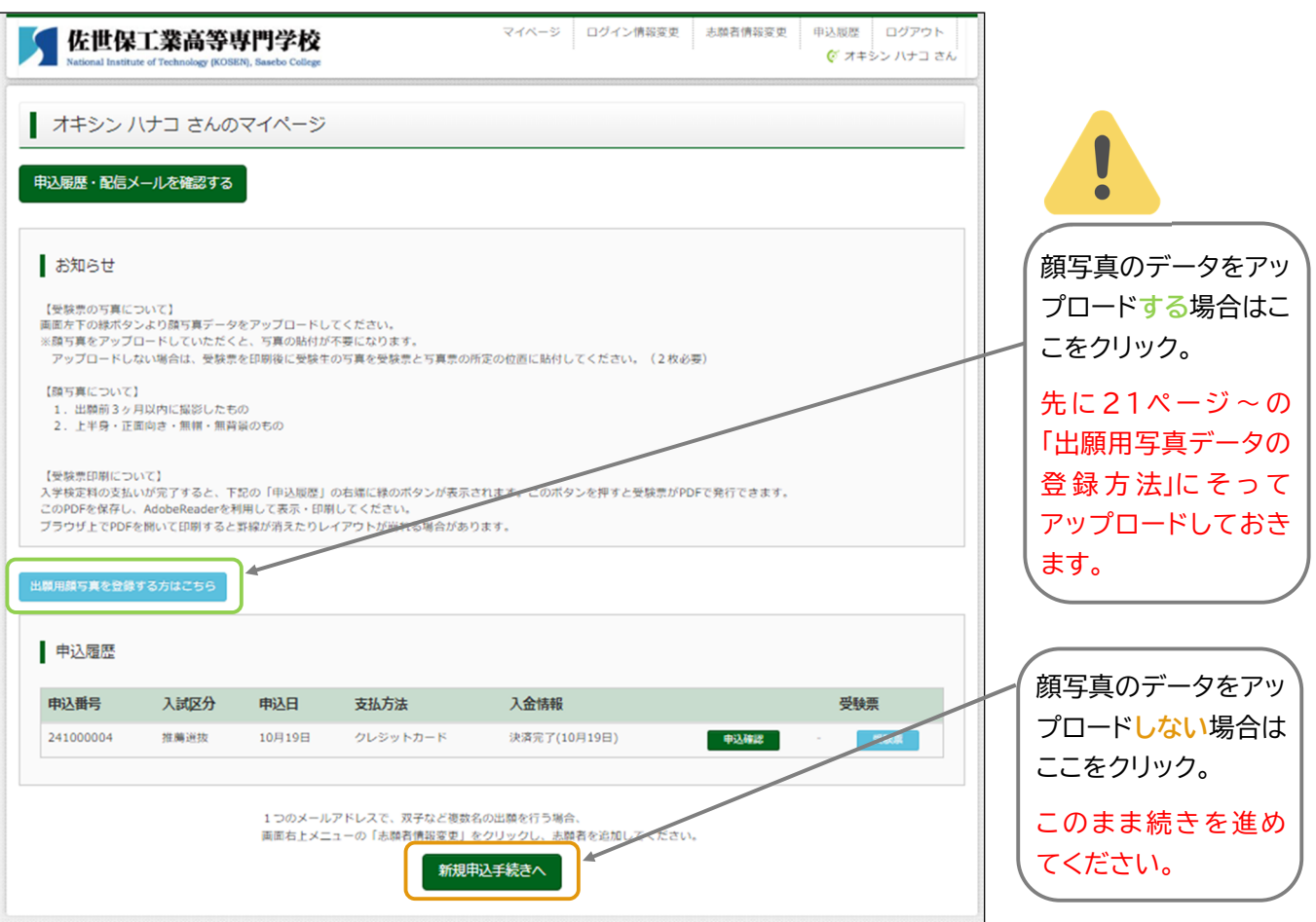

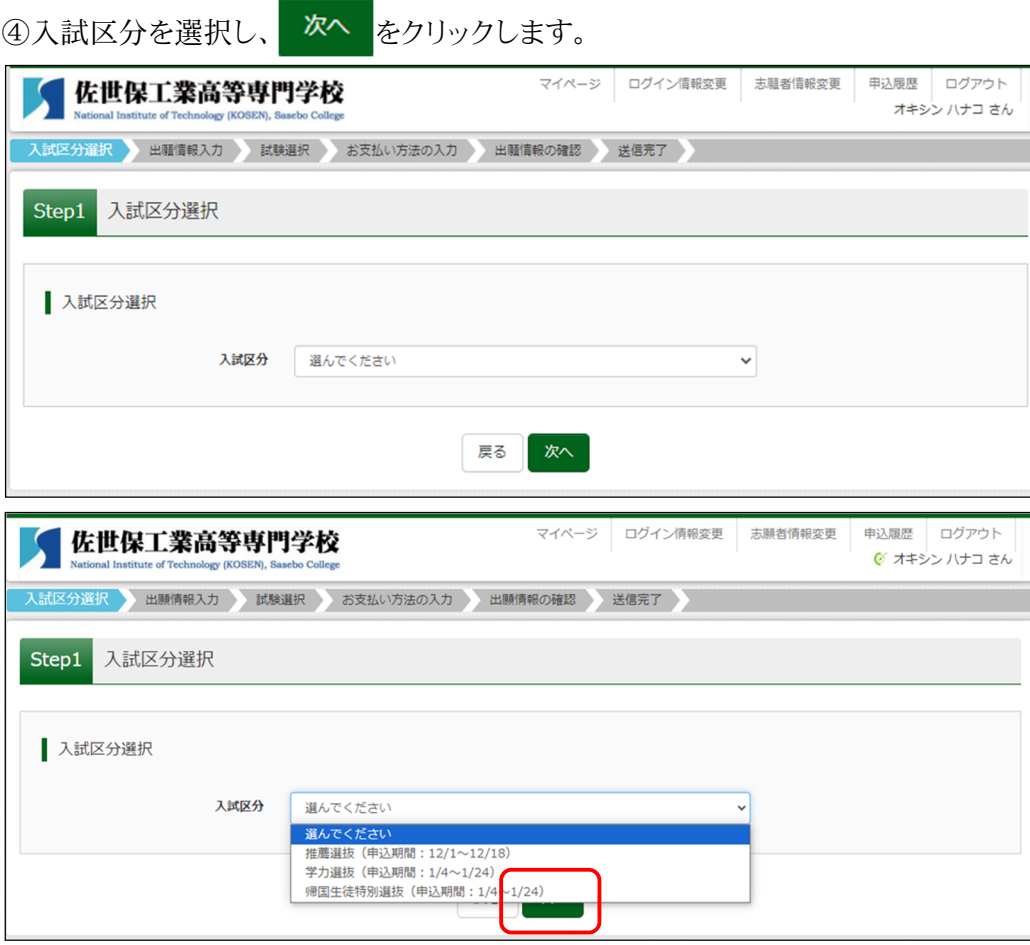

⑤規約同意確認の画面が表示されますので、最後までスクロールして内容を確認し、

### 同意して次へ をクリックしてください。佐世保工業高等車may 志願者情報変更 申込履歴 ログアウト  $\times$ オキシン ハナコ さん | 規約同意確認 (最後までスクロールしてお読みください) 分選択 出願情報入力 Step1 入試区分選択 利用規約および個人情報の取り扱い 入試区分選択 ● 利用規約 <sup>-</sup> 1,31,300\*<br>第 1条(木規約**の範囲)**<br>- 本規約は、「インターネット出騒(騒害出力)サービス」(以下、「当サイト」といいます。)の利用に関し、お客様と「当<br>下、「当サイト」のの書き数を用いてら株式会社(以下、「三<br>受殺研りCS」といいます。)との聞の本サービスの利用に関わ<br>る一切の関係に適用されるものとします。<br>- 1切の関係に適用されるものとします。 入試 第2条(指定コンビニ、金融機関及びクレジットカード)<br>お客様が「当サイト」で申し込まれた料金の支払いを取り扱う<br>コンビニエンスストア、金融機関及びクレジットカードは以下<br>の通りがにより、お手込み時に記入されたクレジットカードは以下を<br>の通目動化により、お申込み時に記入されたクレジット方ード情報を<br>報告していたのは、この他のイベントゲートウェイ株式会社を<br>たばれます。<br>クレジットカードののお手込みを受け、イレブン・ジャパで会社<br>クレジット **E** miraicompass L) のシステムに回り<br>セブン-イレブン<br>ローソン<br>ファミリーマート ファミリーマート<br>ミニストップ<br>ミニストップ<br>ペイシー対応金融機関<br>ペイシー対応金融機関<br>ネット専業銀行サイト(PayPay銀行、セブン銀行、楽天銀行、 同意しない 同意して次へ

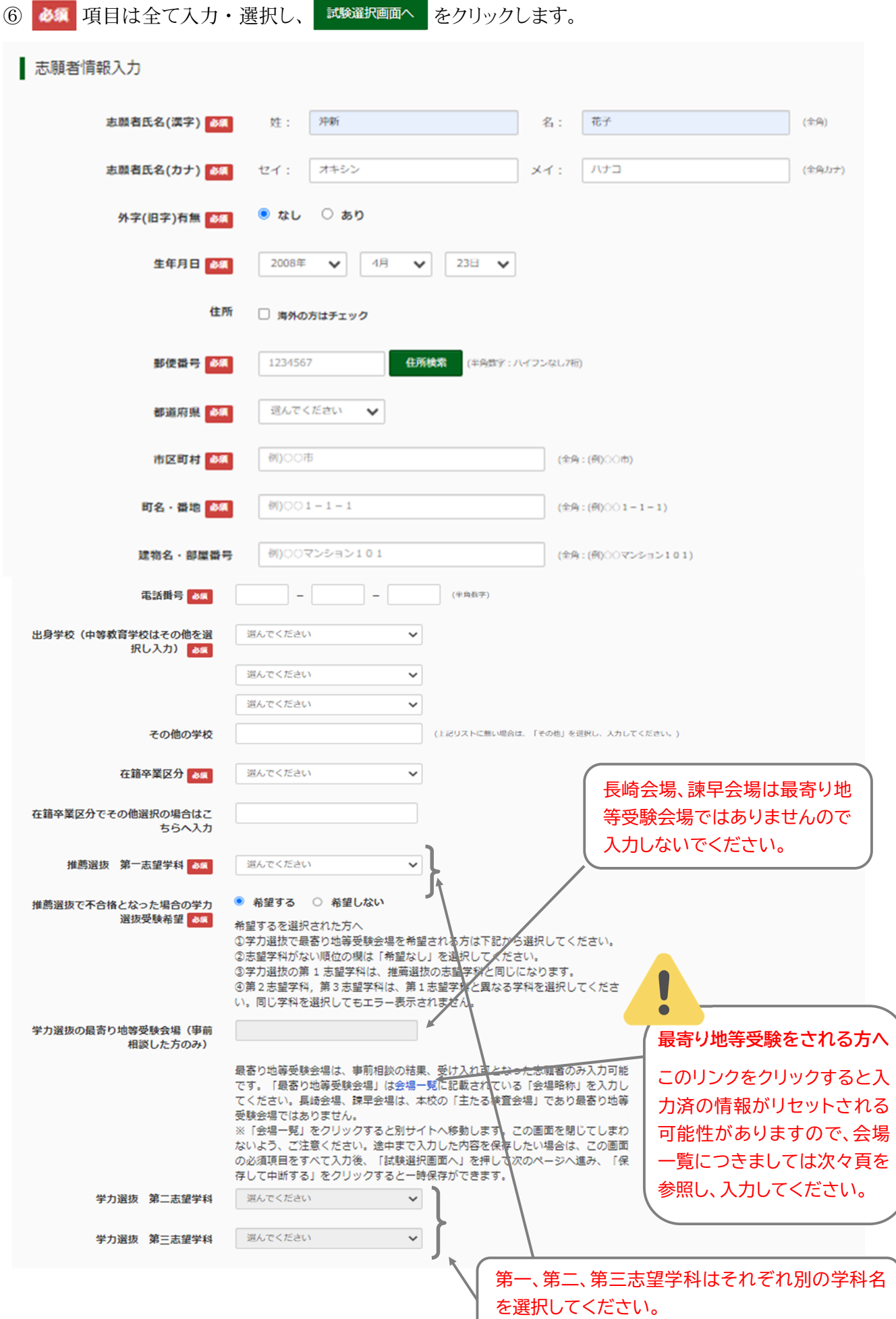

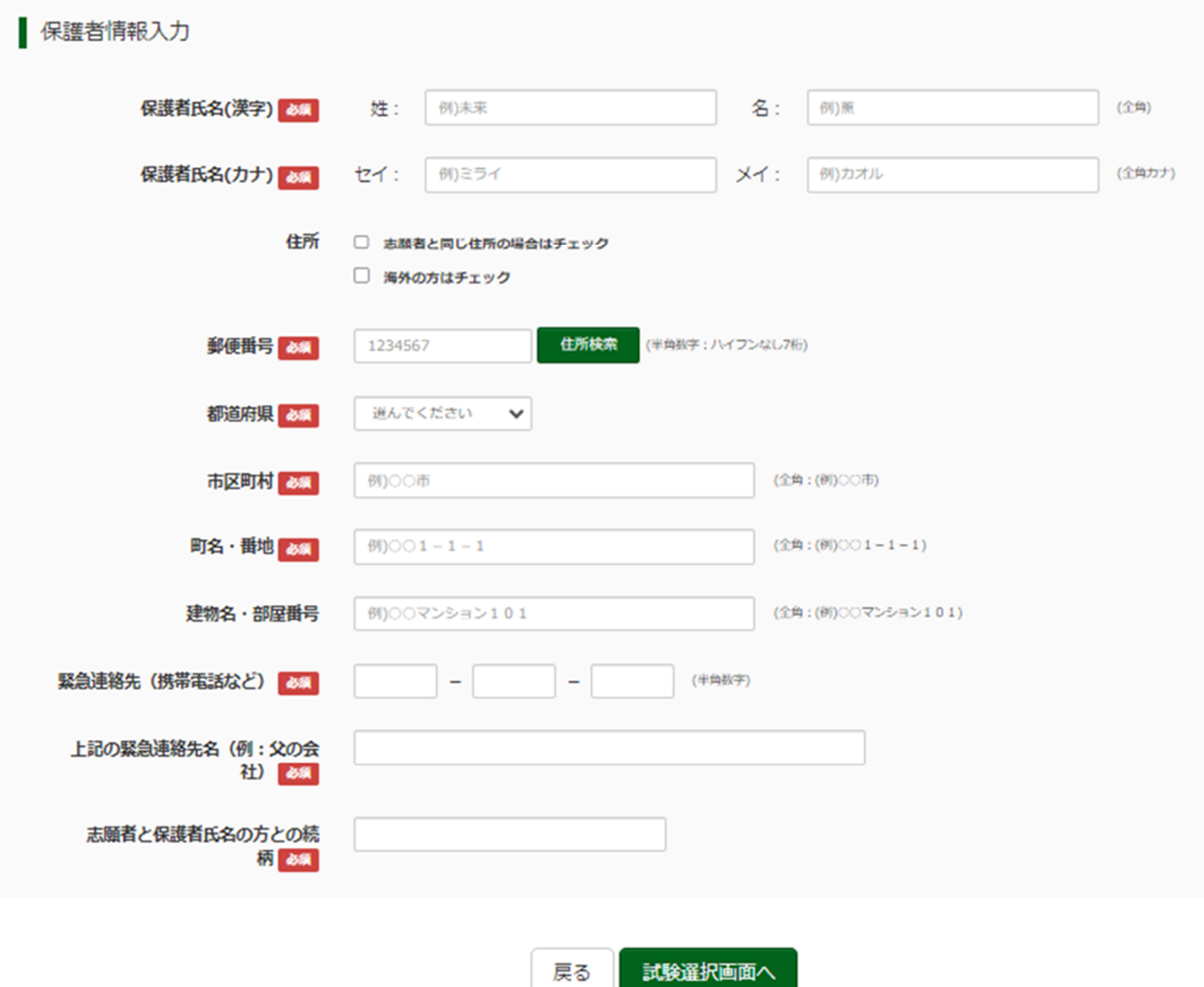

戻る

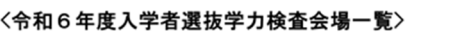

2023/10/31

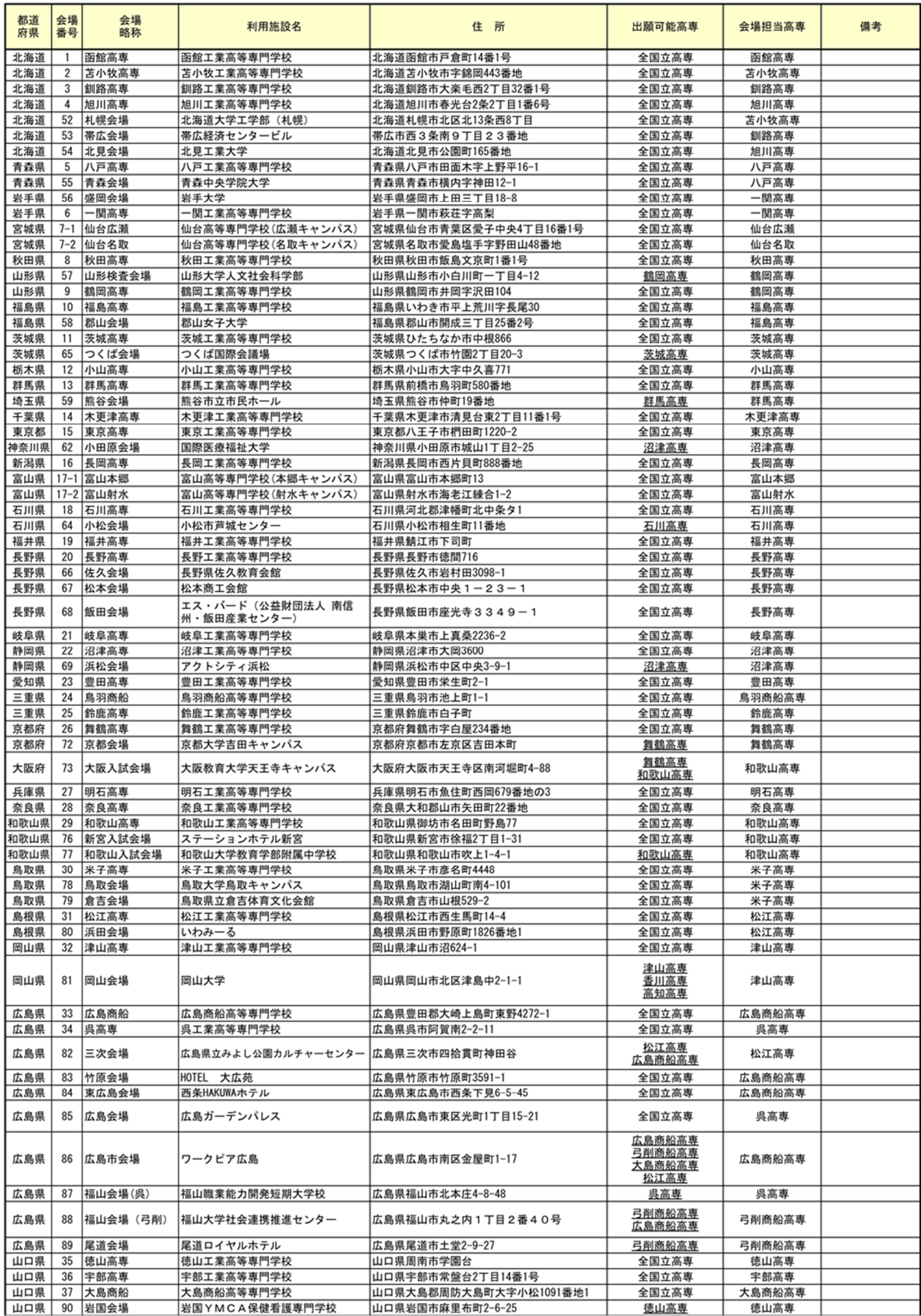

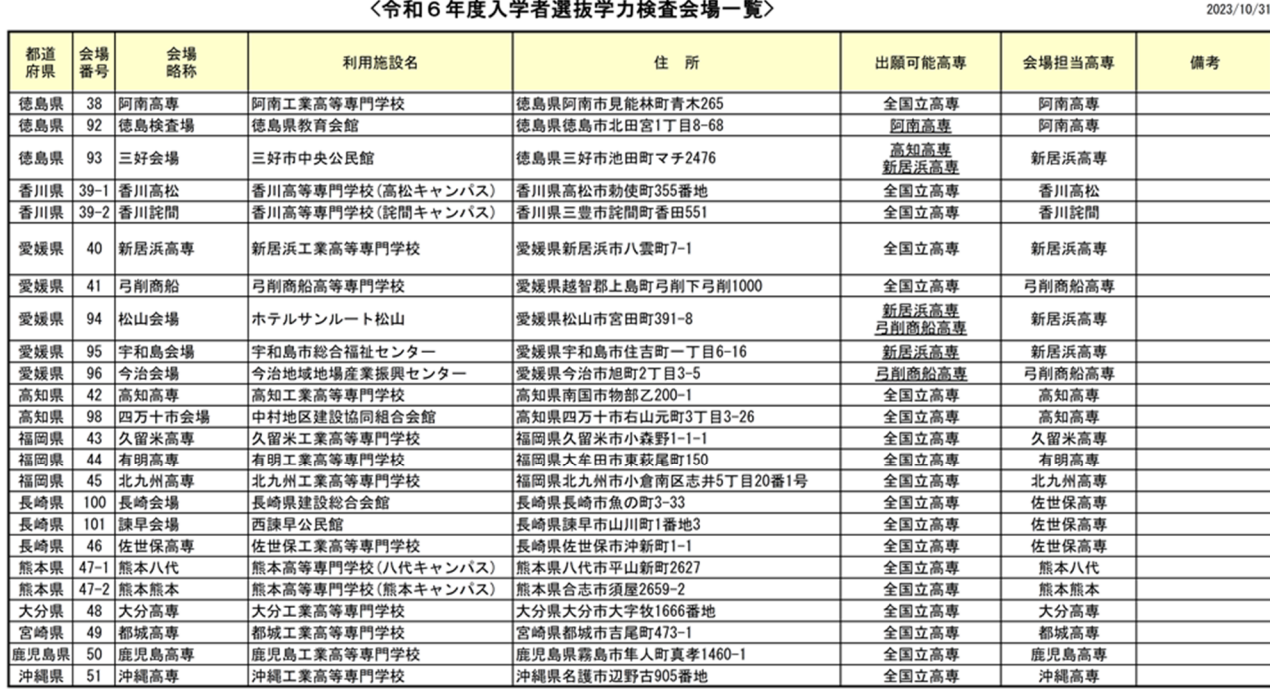

⑦「試験選択」の画面になります。

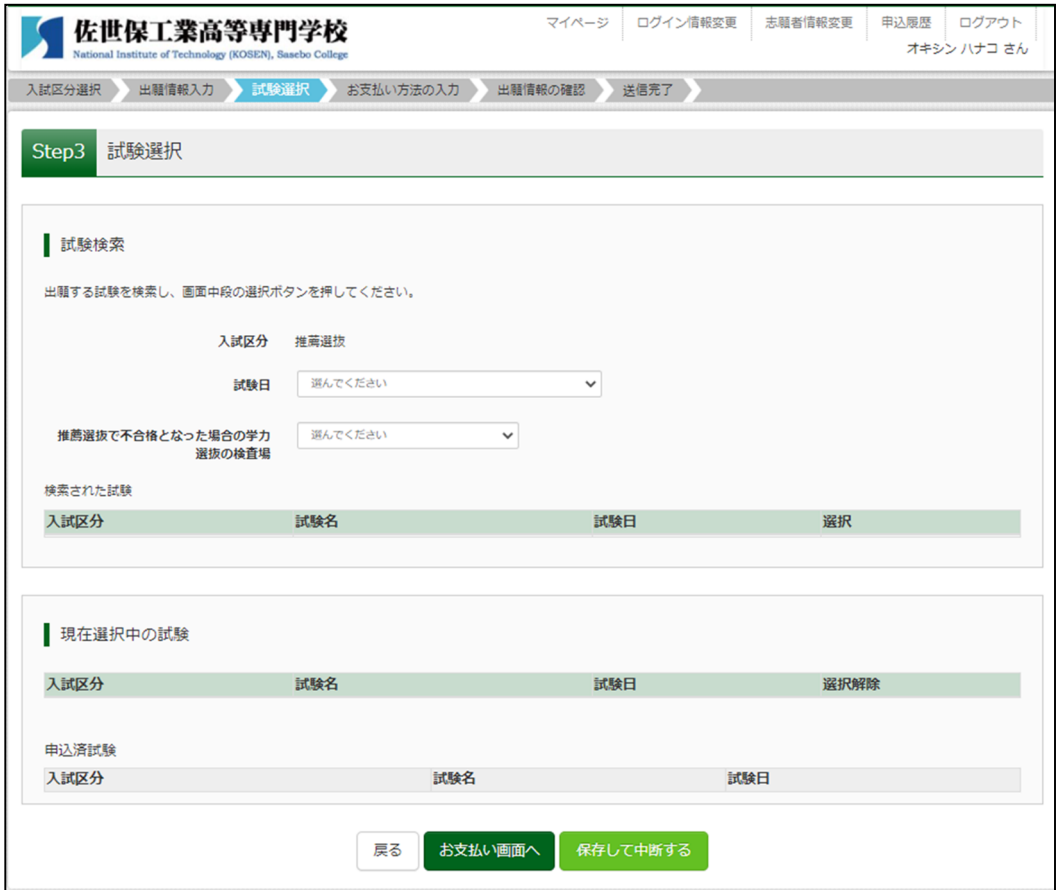

### ⑧試験日を選択します。

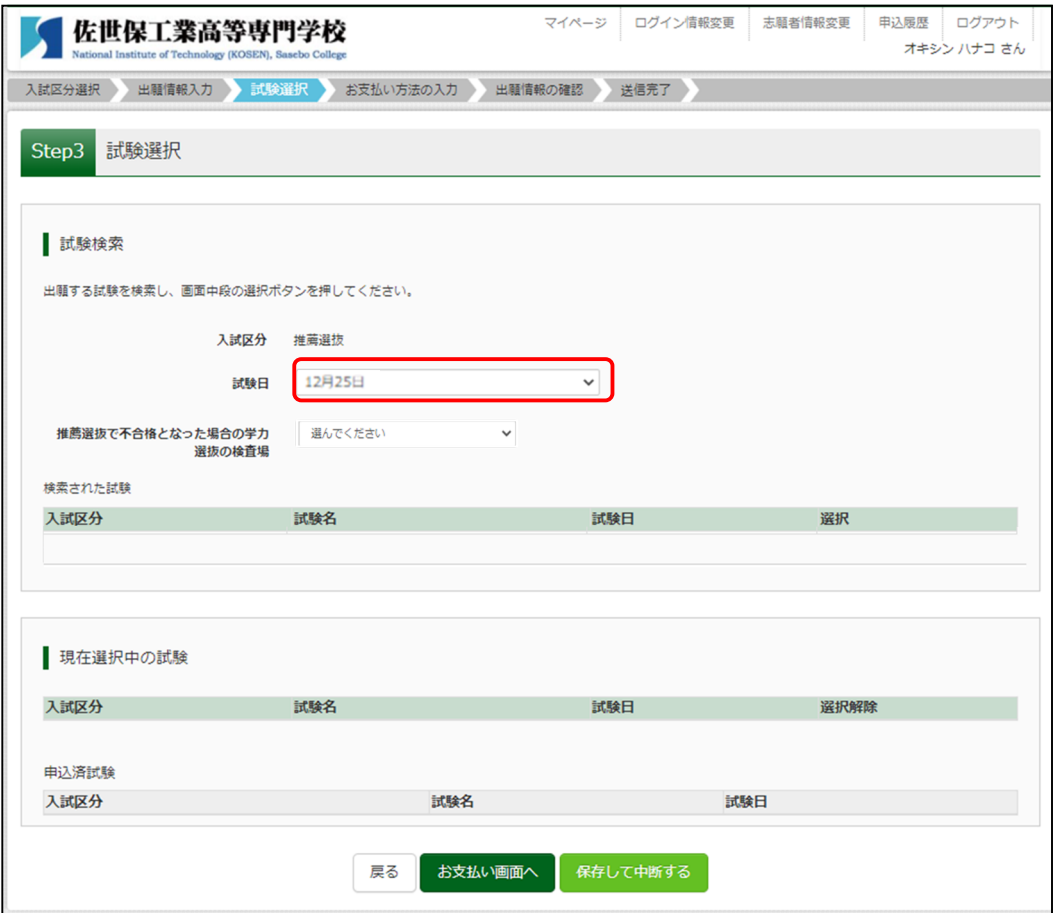

⑨推薦選抜を選択した場合、推薦選抜で不合格となった場合の学力選抜の検査場を選択してください。

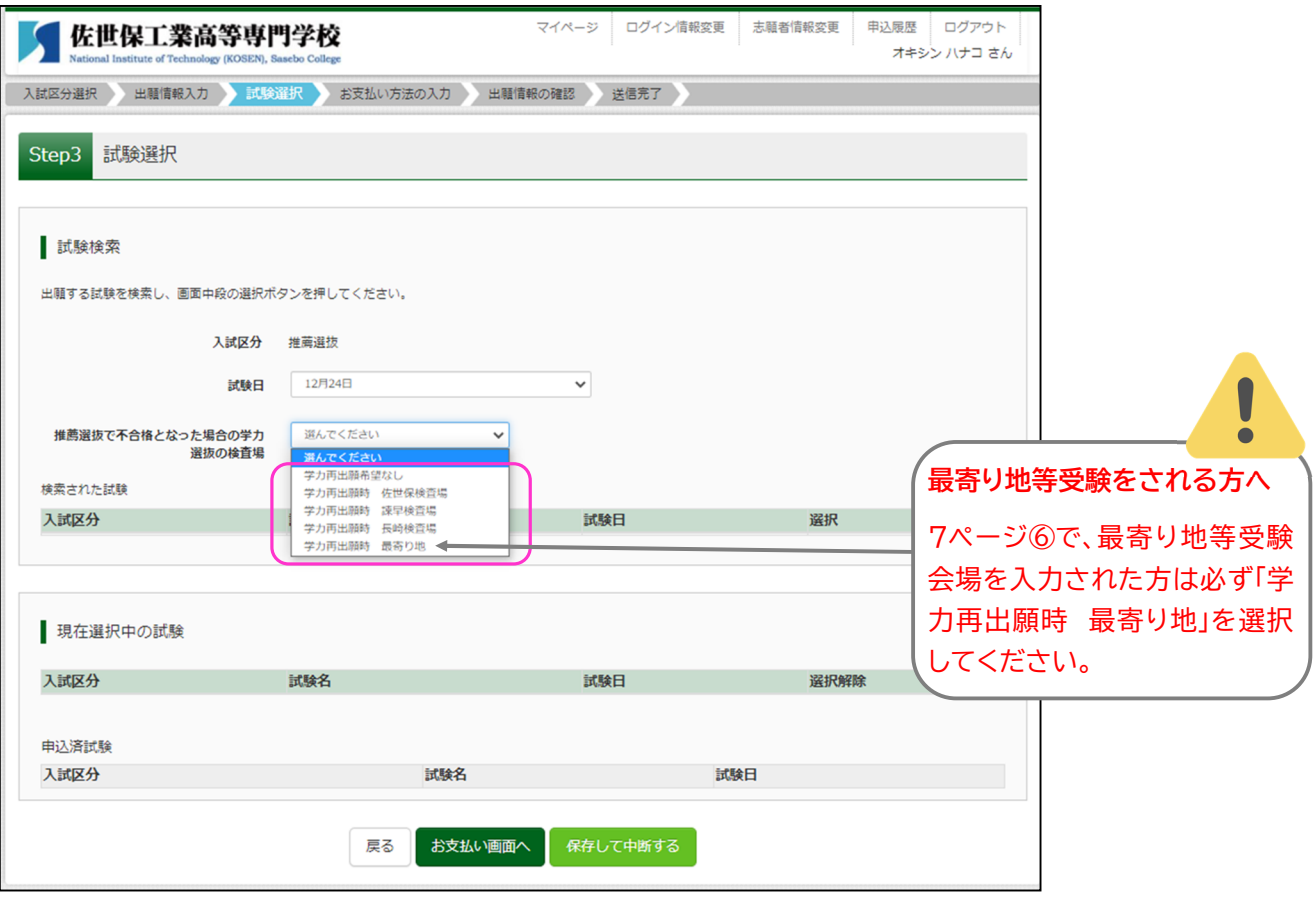

### 10 <mark>選択 をクリックすると「現在選択中の試験」に表示されるようになります。</mark>

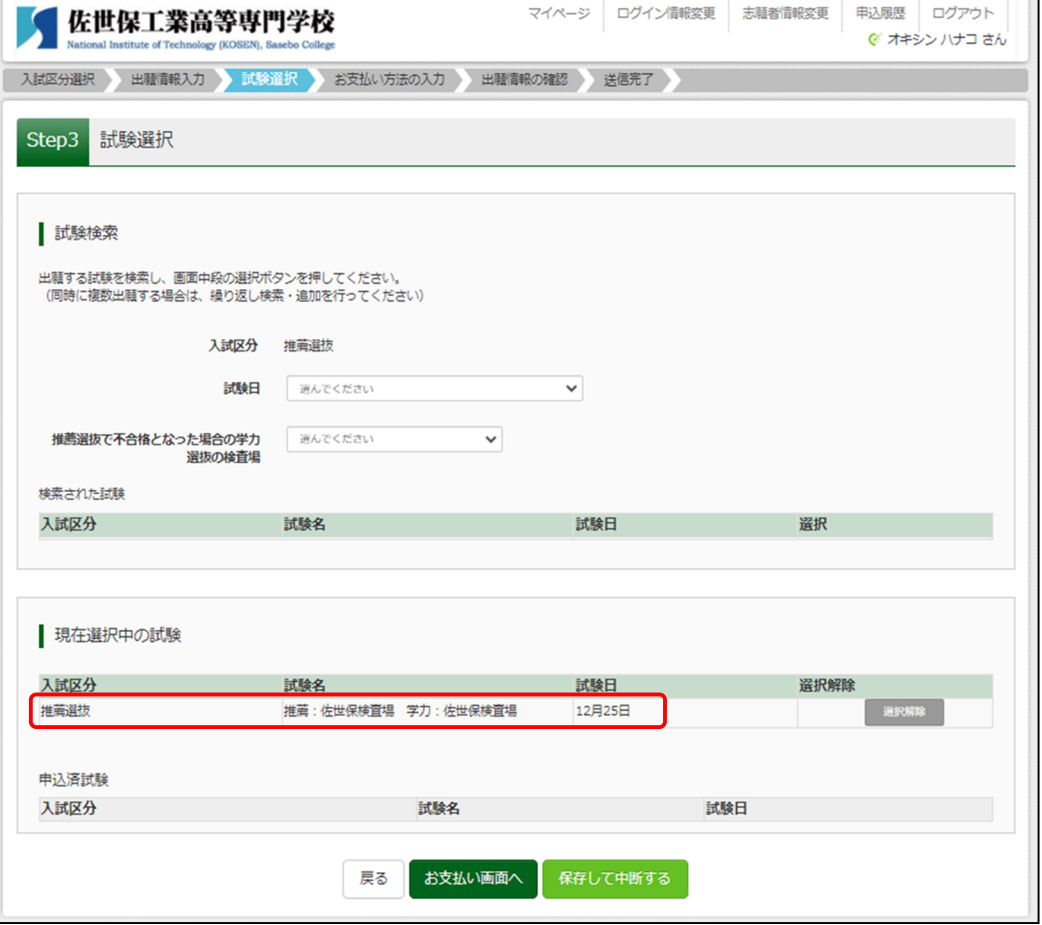

11 保存して中断する をクリックします。

※支払いに進む前にいったん「申込内容確認書」を印刷し、内容を確認します。

ここでは「お支払い画面へ」はクリックしないでください。

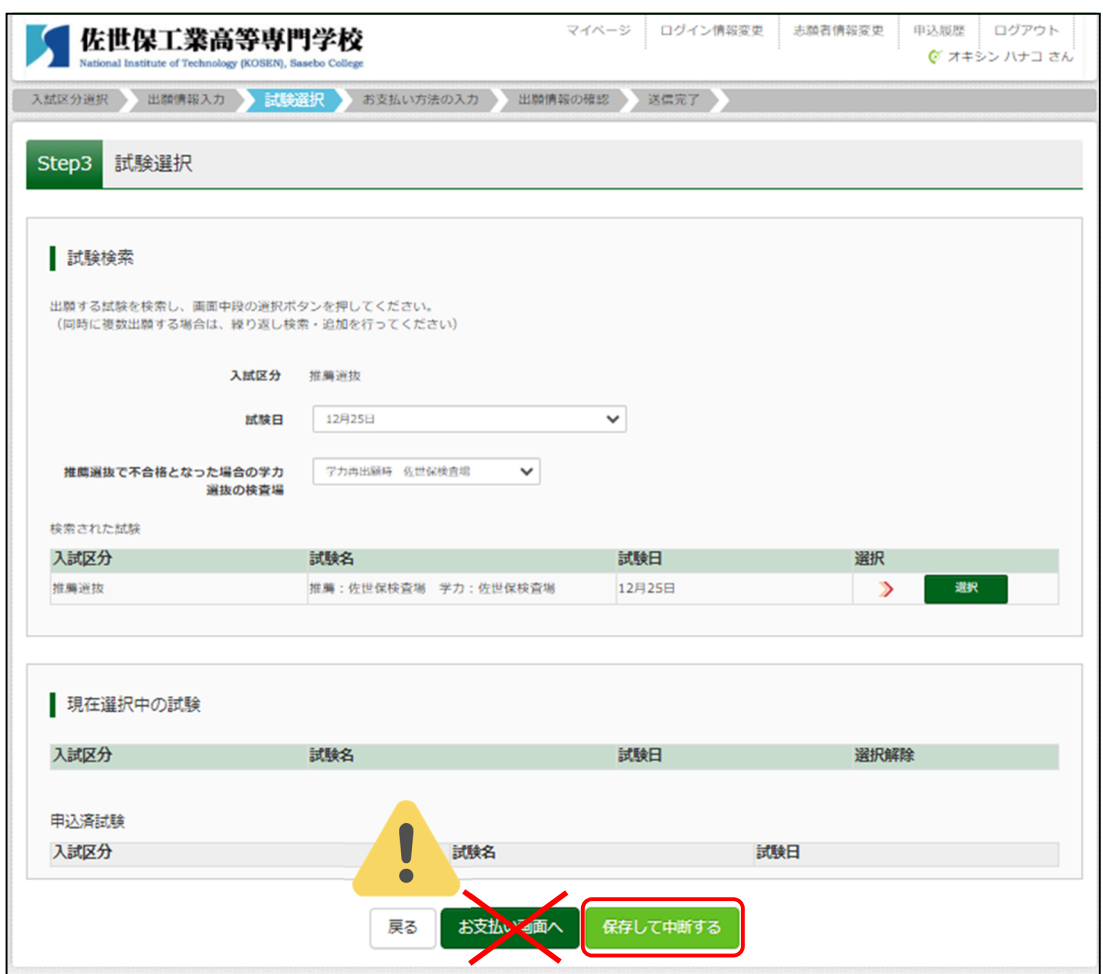

12 「申込内容確認書」を印刷します。まず、 マイページへ <mark>をクリックします。</mark>

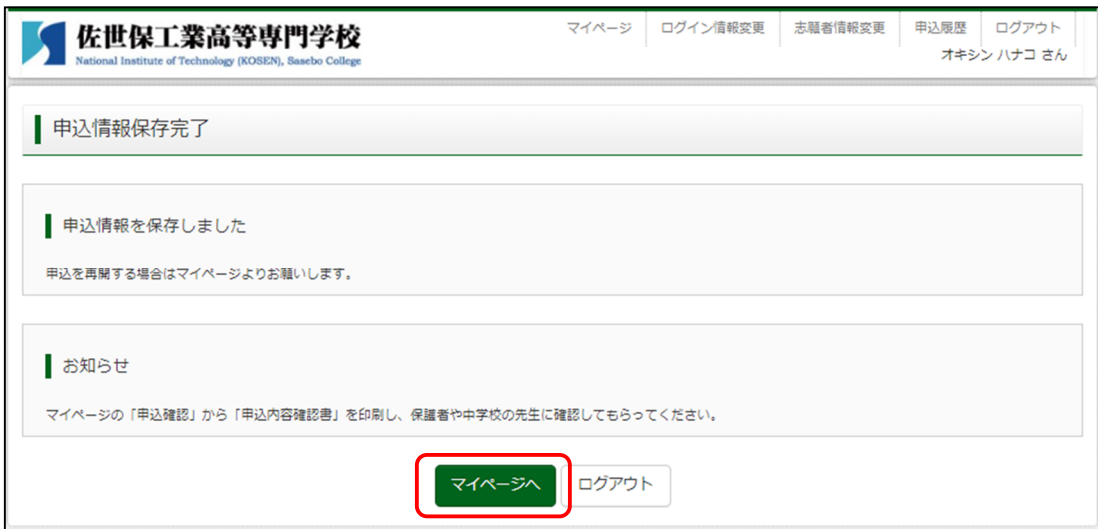

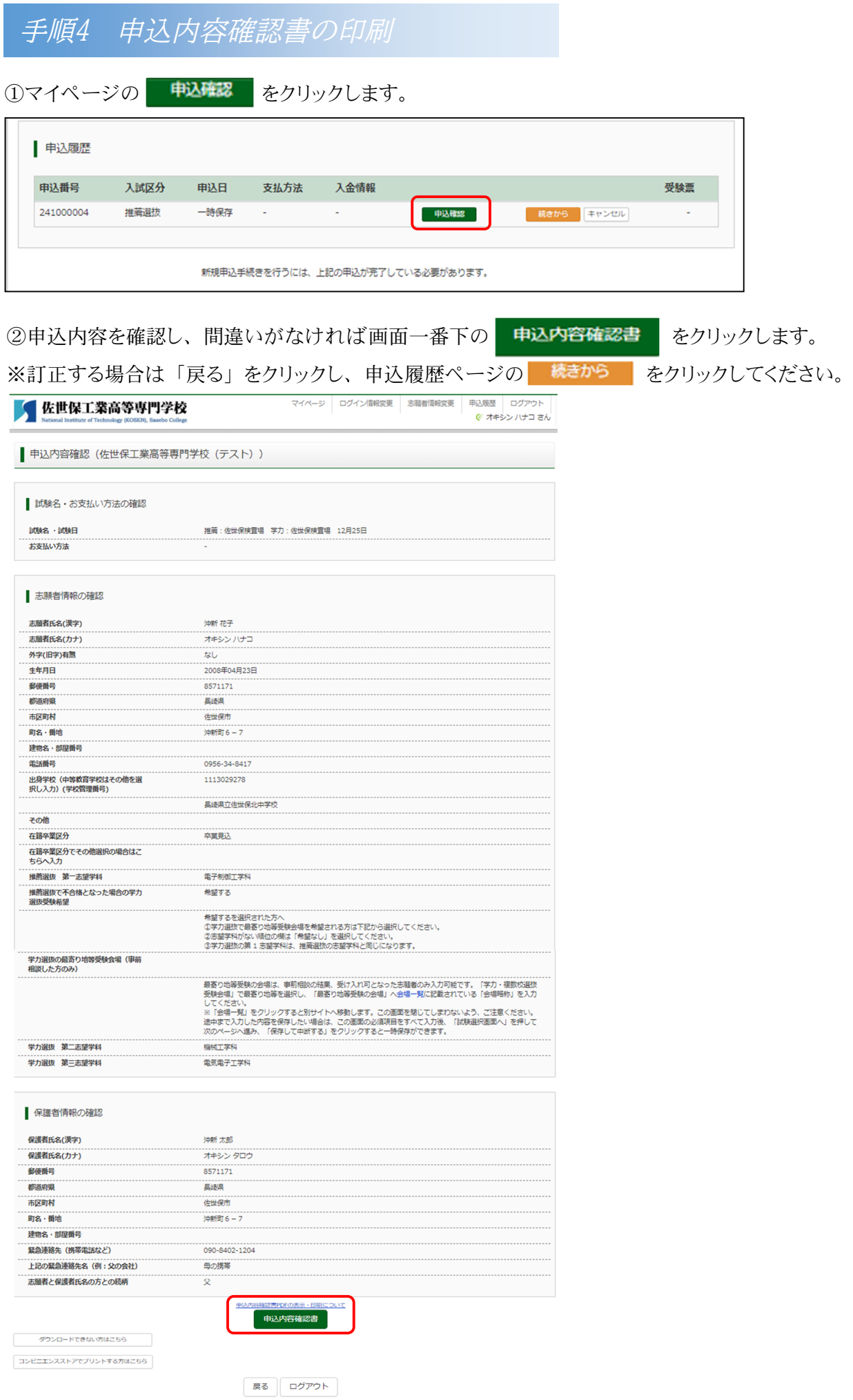

③「申込内容確認書」がダウンロードされますので印刷します。

※保護者の方や中学校の先生に内容を確認してもらってください。

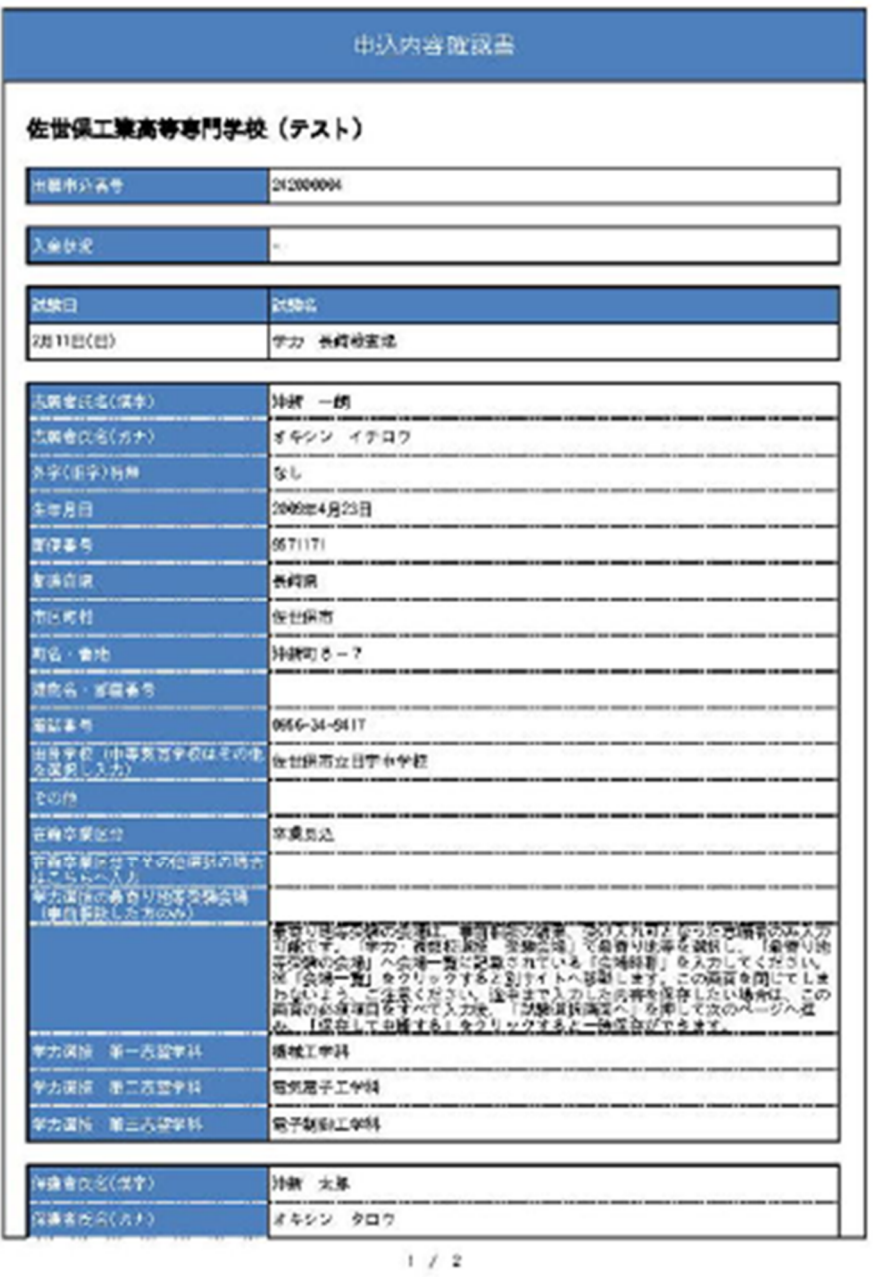

ーーーーーーーーーーー以下、省略ーーーーーーーーーーーーー

※ここまで進んだら、いったん「ログアウト」してください。

# 手順5 入学検定料のお支払い

### ※保護者の方や中学校の先生に申込内容確認書を確認してもらってから、以下の手順に進んでください。

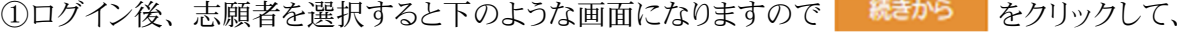

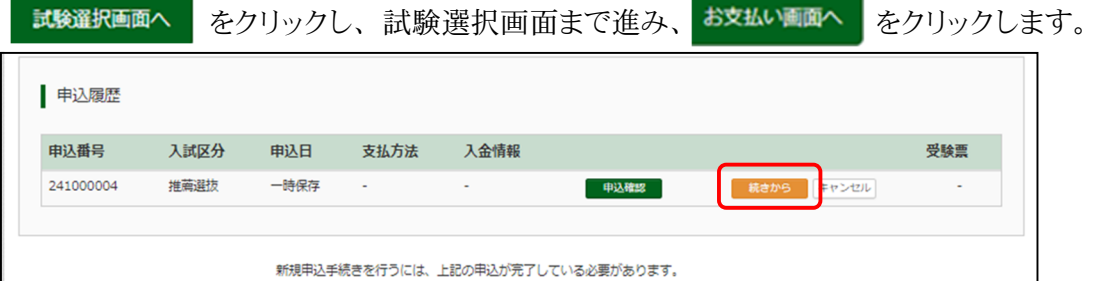

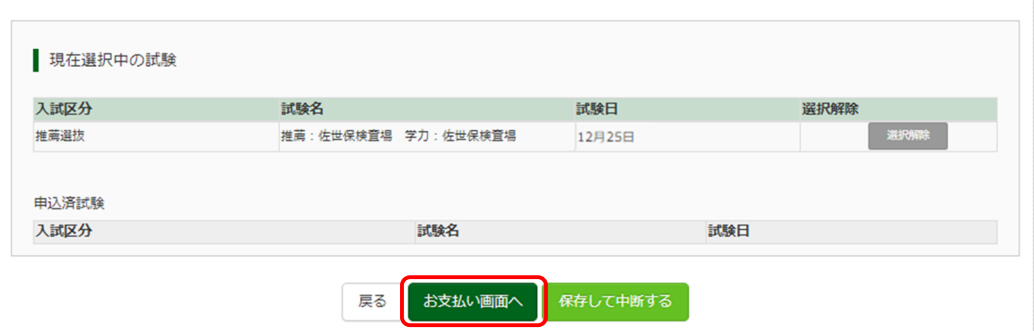

②お支払い方法を選択し、 確認画面へ をクリックします。

### 本校窓口でのお支払いはできません。また、お支払いには別途事務手数料がかかります。

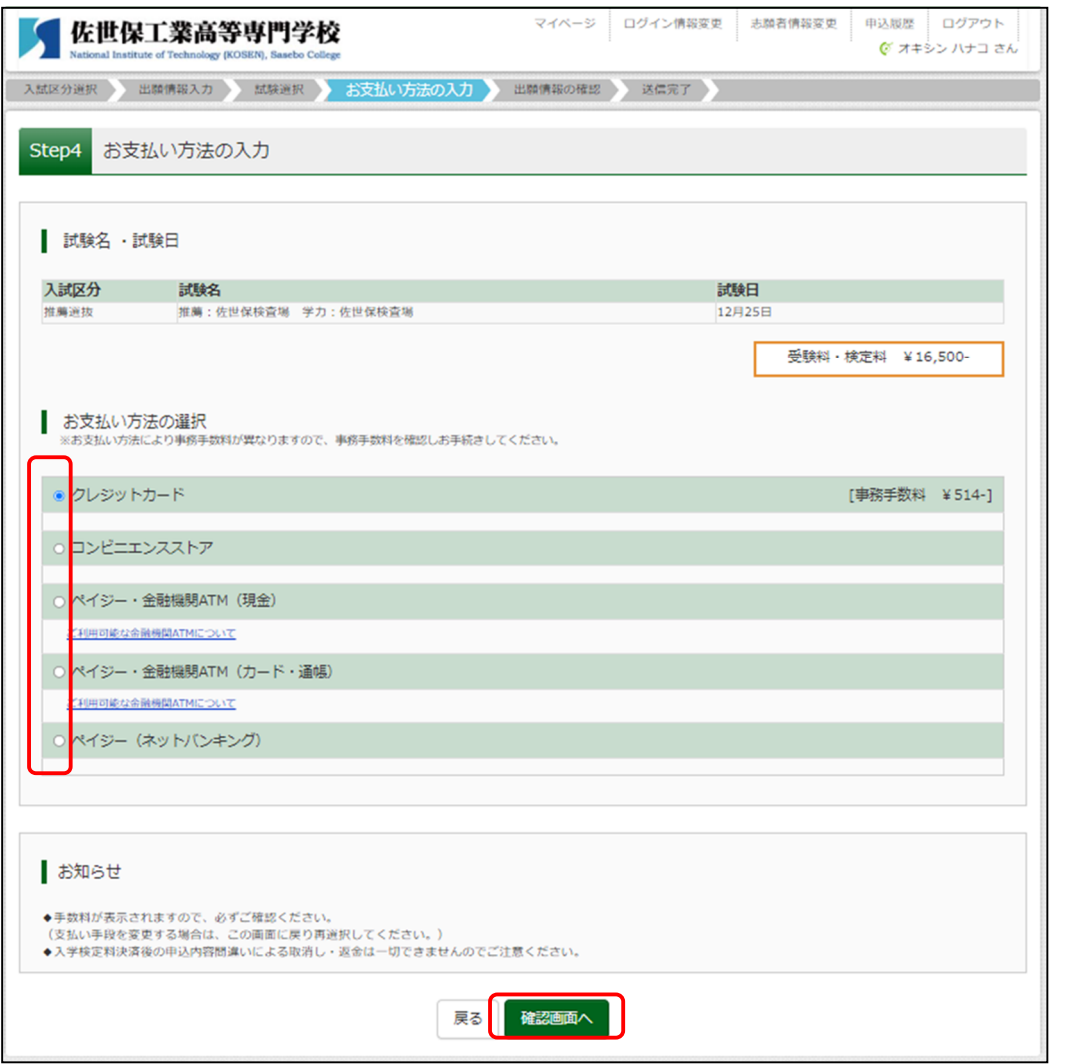

③内容を確認し、「申込内容」、「志願者情報」に ✔ をつけ、 上記内容で申込む をクリックします。

※これ以降はマイページから出願エントリー情報の変更および検定料の返金ができなくなりますのでご注意 ください。

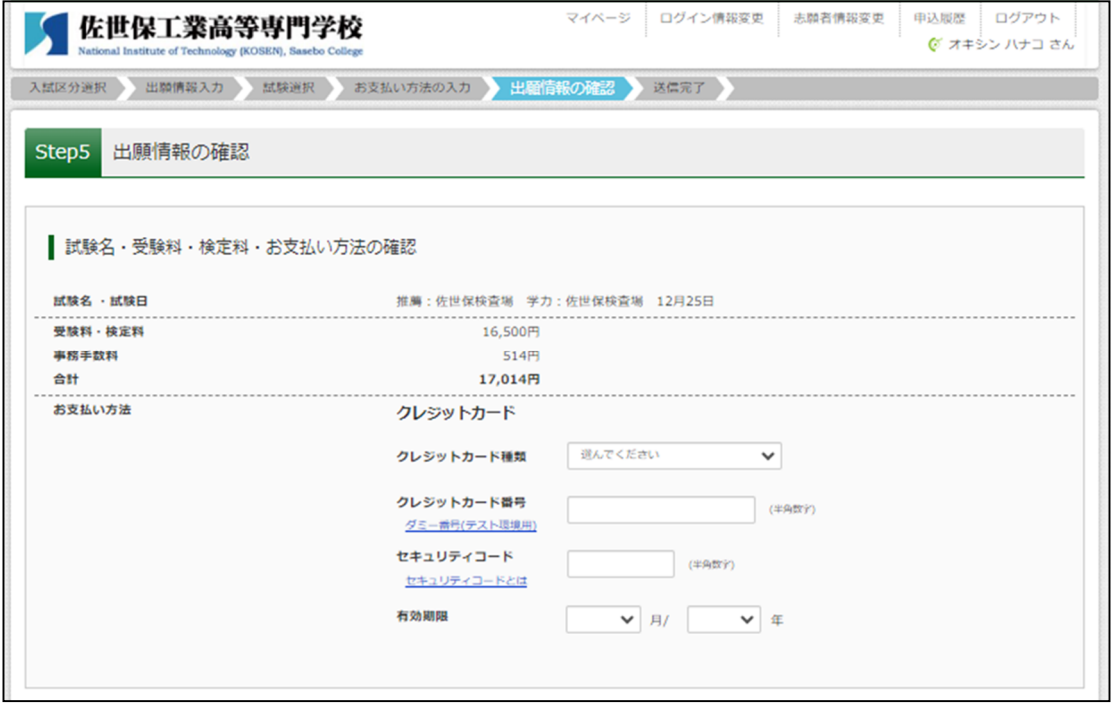

ーーーーーーーーーーーーーーーーーー中略ーーーーーーーーーーーーーーーーー

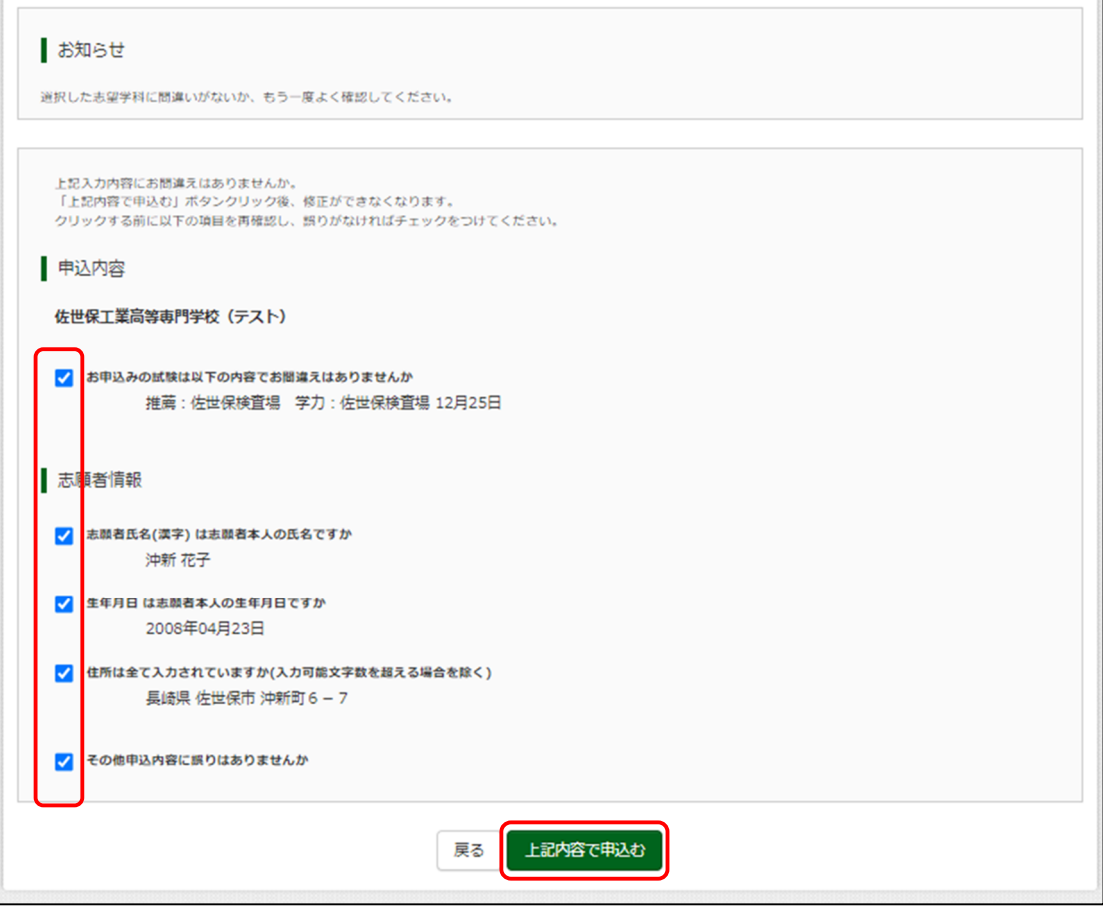

④「送信完了」となり、登録されたメールアドレス宛に「申込受付完了、および受験料・検定料お支払完 了のお知らせ」メールが届きます。

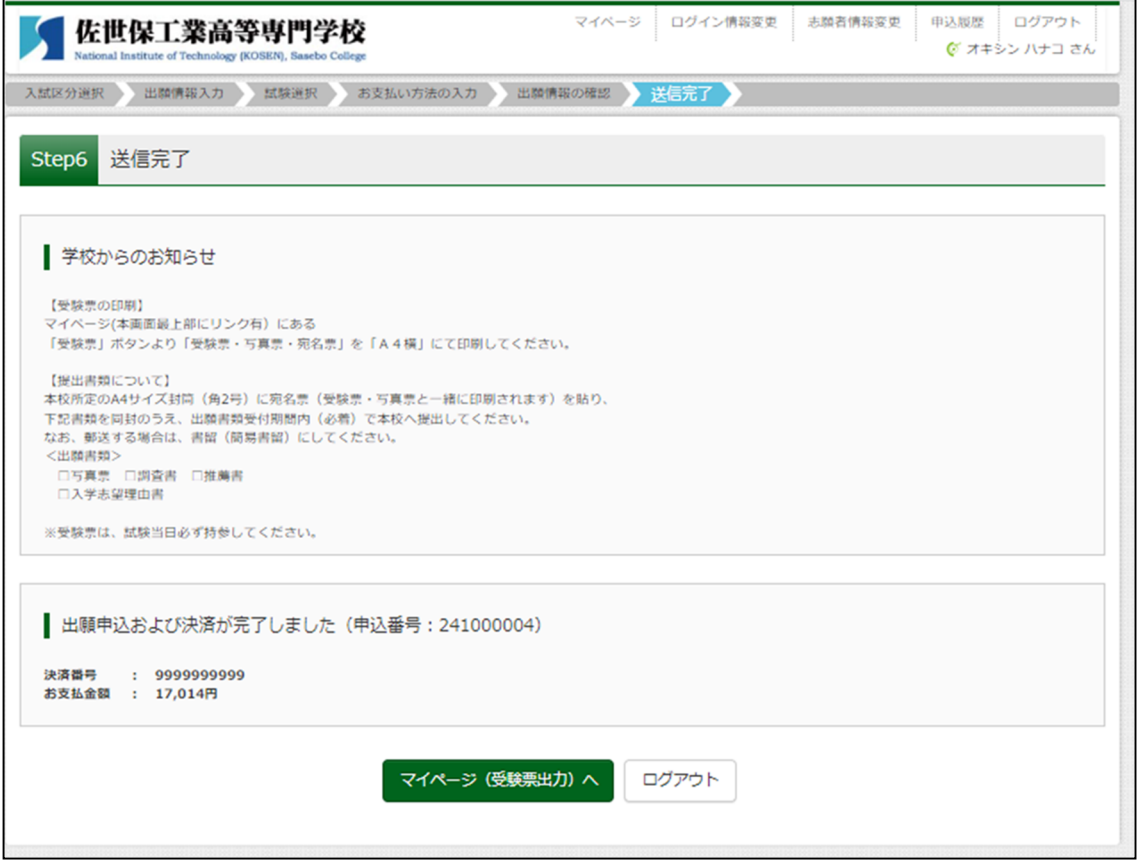

手順6 受験票・写真票・宛名票の印刷

①入学検定料の支払いが完了すると、マイページの「申込履歴」に 要聴 ボタンが表示されるので クリックします。

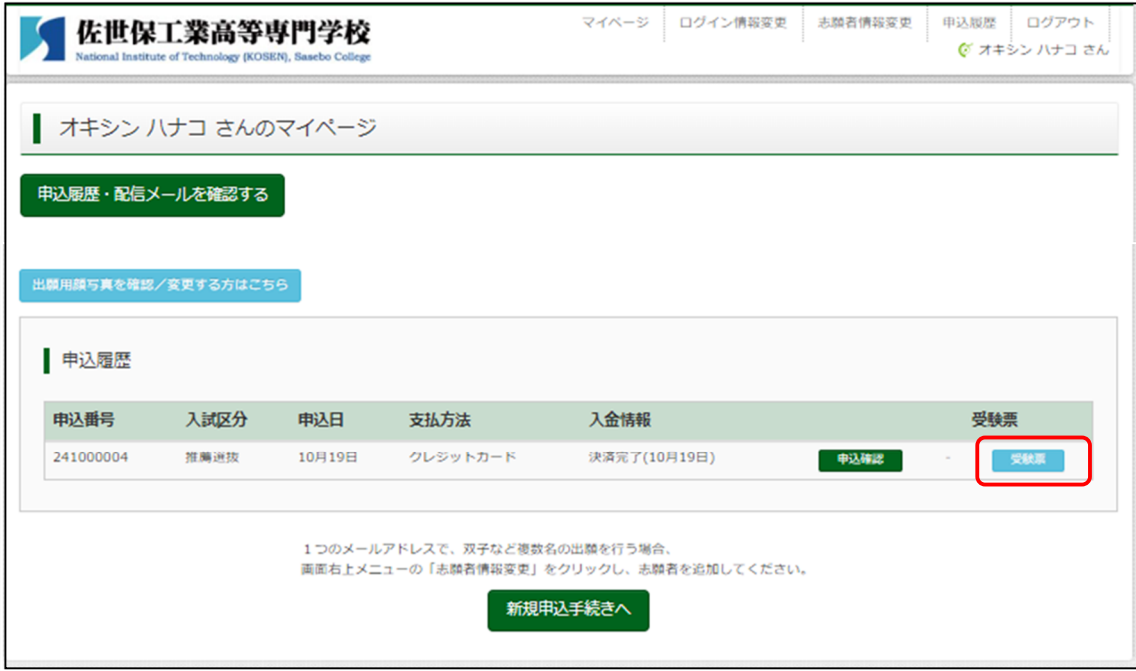

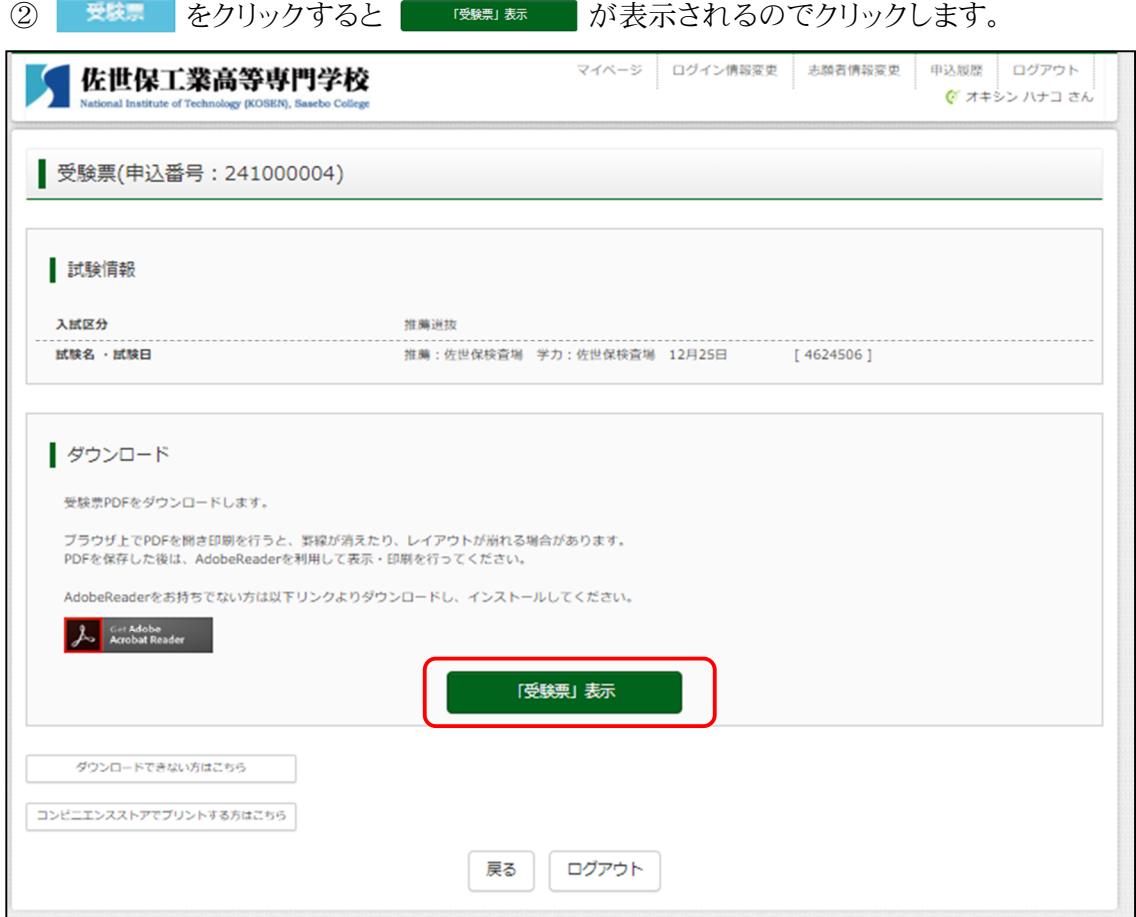

3 | 「<sup>受験」</sup> 表クリックすると受験票・写真票・宛名票のPDFデータがダウンロードされます。

A4横・白色の紙に印刷し、それぞれキリトリ線で切り離します。

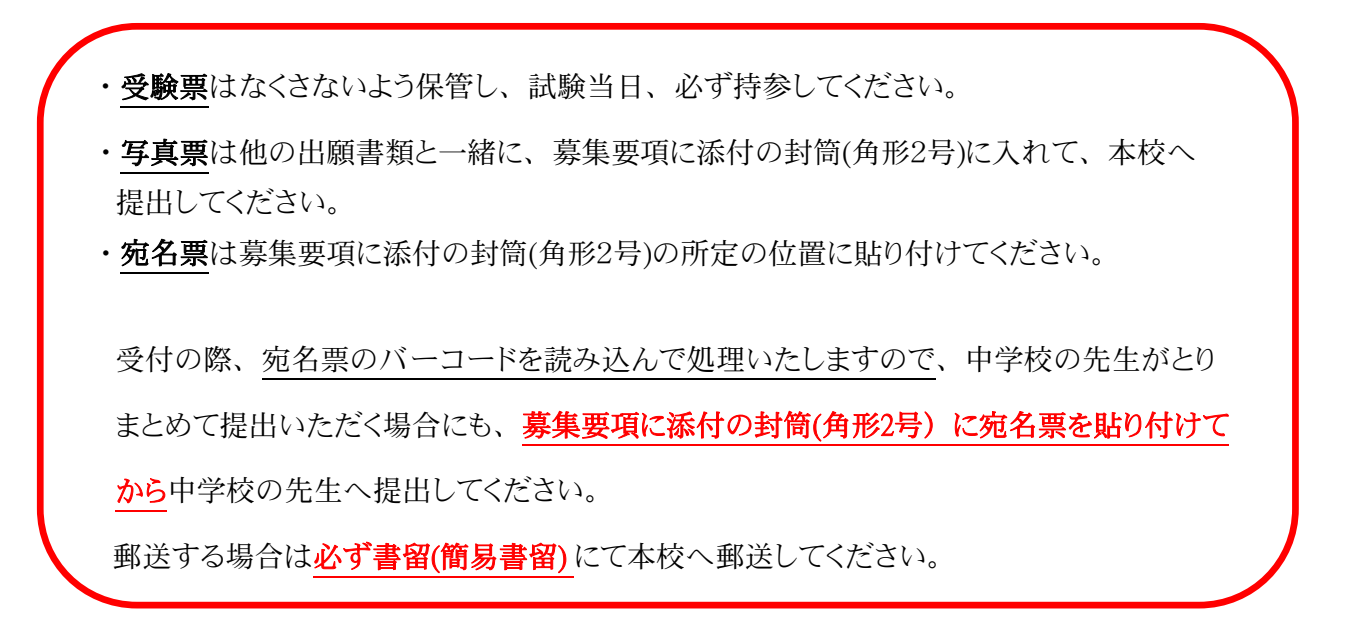

受験票 しゅうしゃ こうしゃ 写真票 いっちゃく うちのおく 宛名票

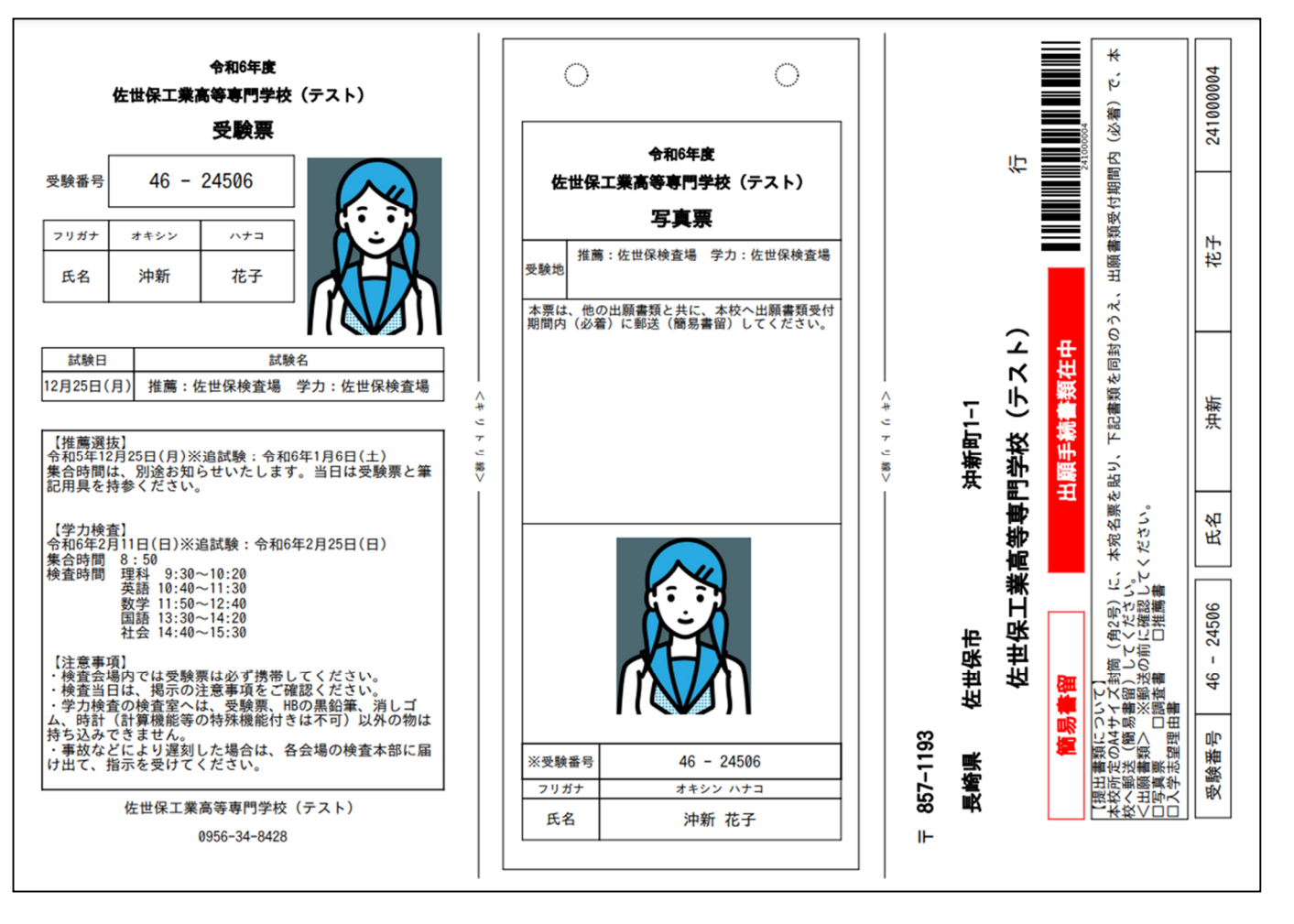

※ここまでの作業で、WEB出願エントリーは完了です。

その他の出願書類とあわせて、出願書類受付期間内(必着)で提出(郵送)してください。

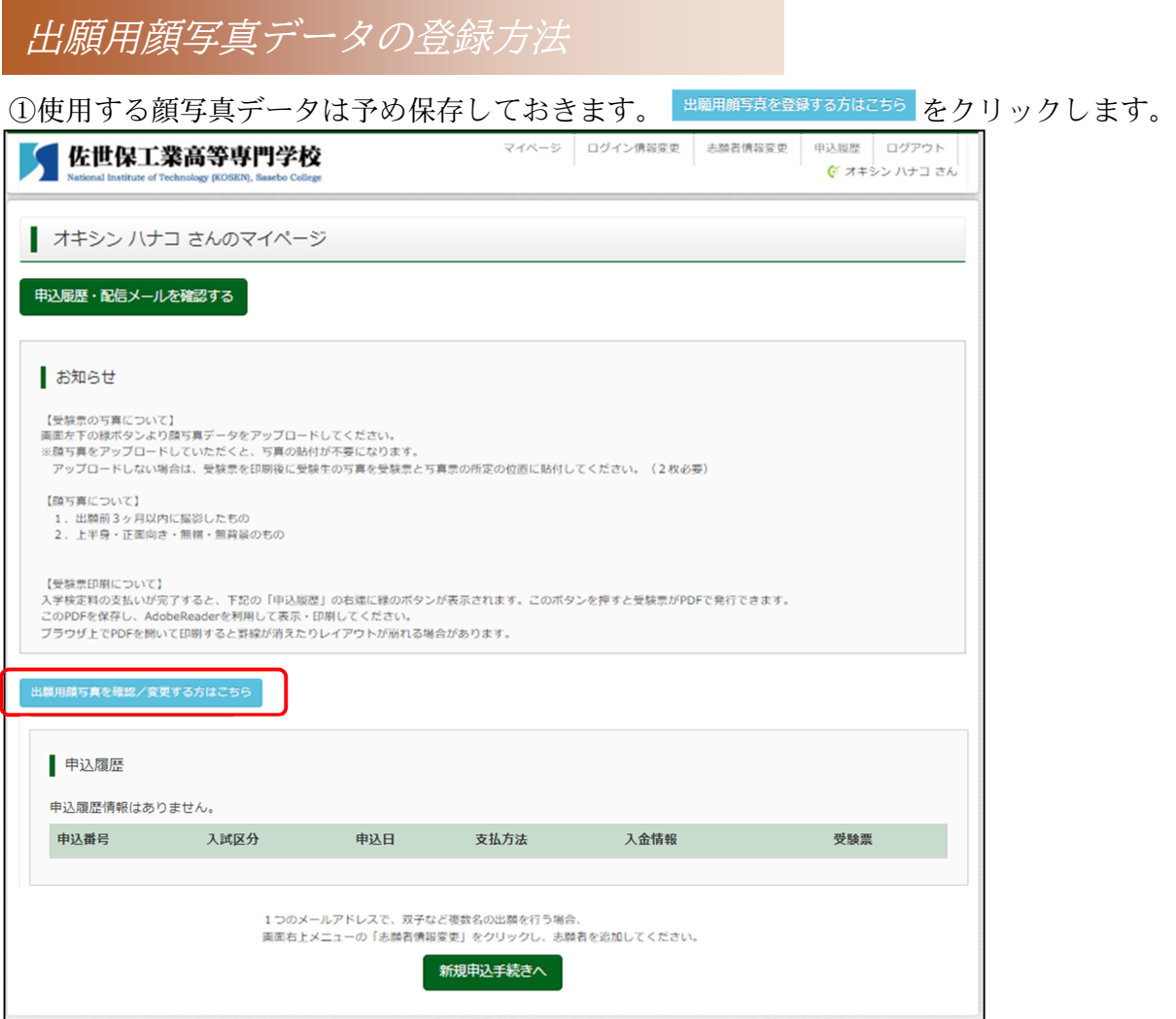

## ② 顔実アップロード をクリックします。

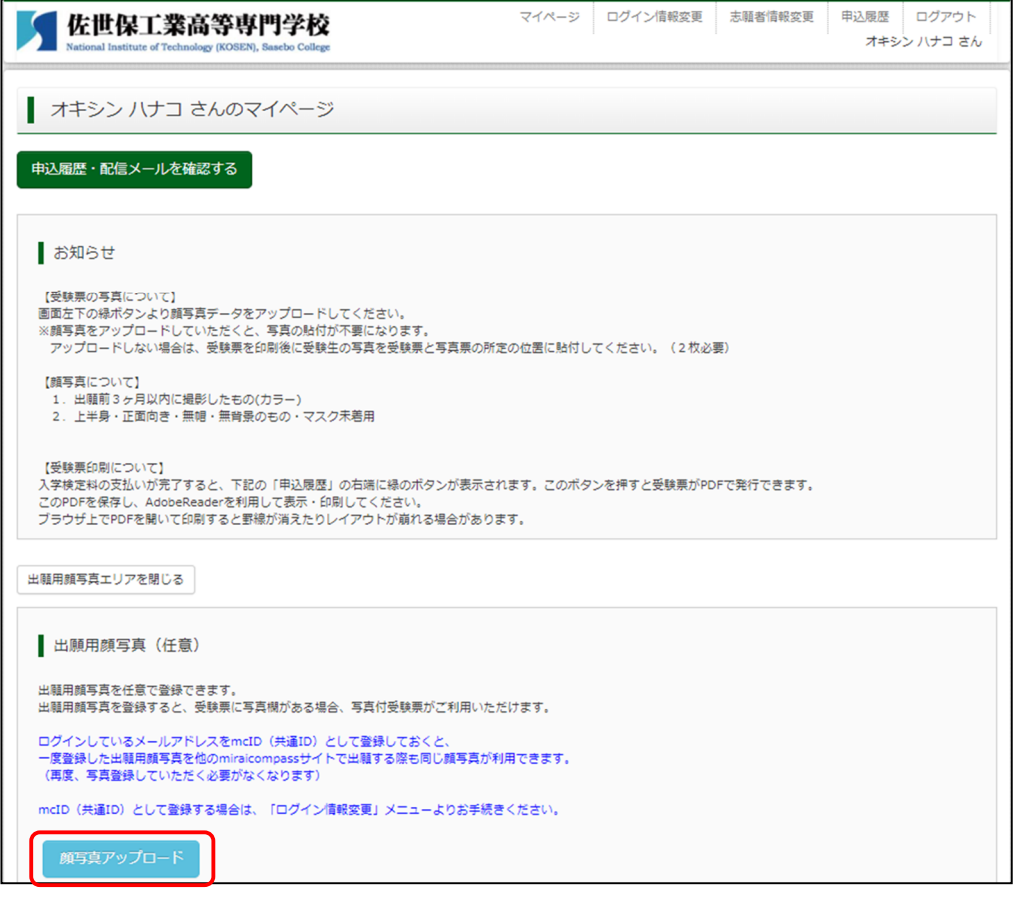

③写真の規定や注意事項について確認いただき、<sup>写真の登録手続きへ進む</sup>をクリックしてください。

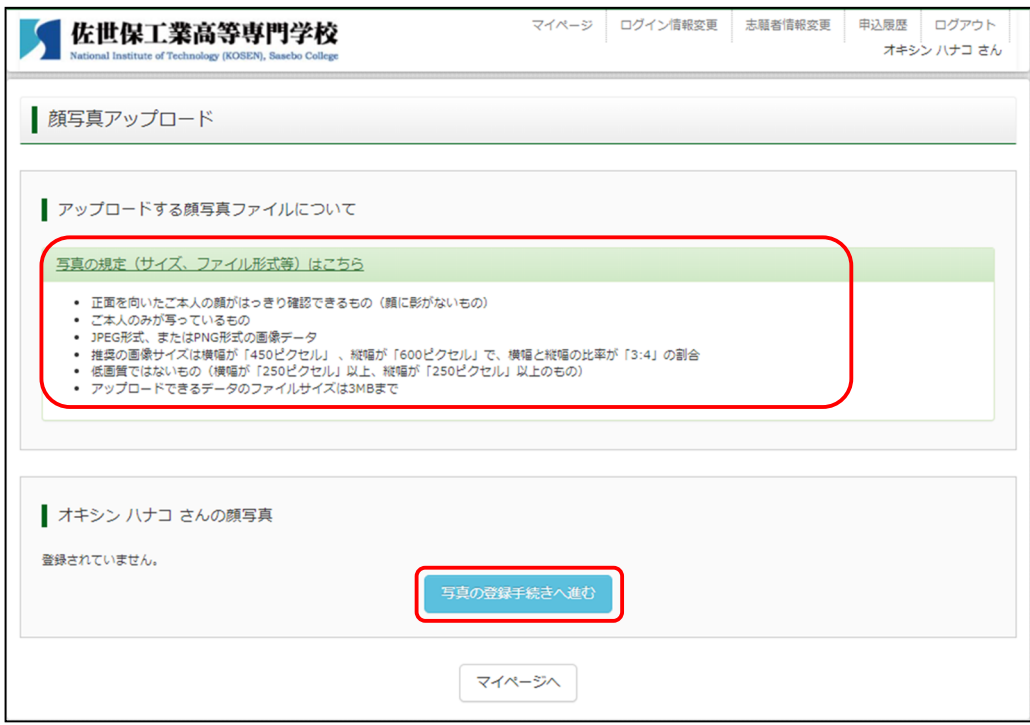

4 ファイルを選択 をクリックし、保存されている顔写真データを選択し、アップロードしてください。 アップロード完了後、(ファイルを選択 の右側にファイル名が表示されます) 次へ をクリックして ください。

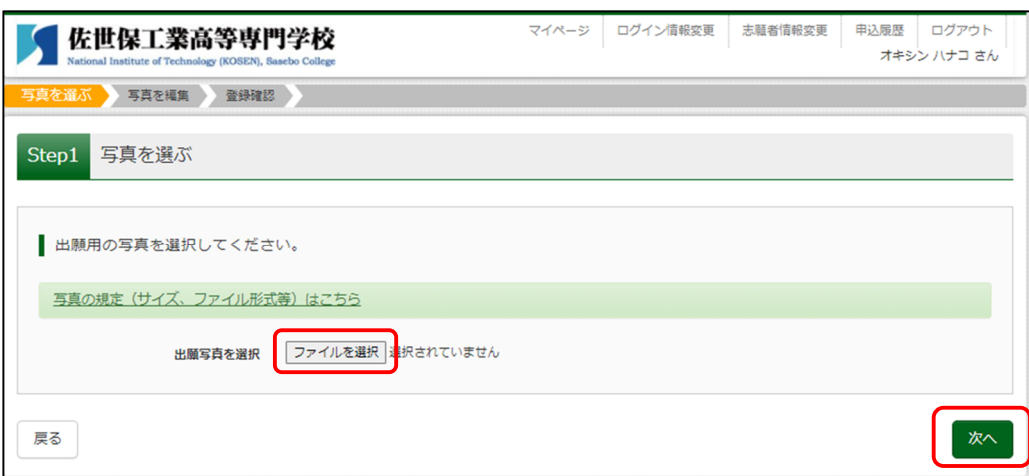

⑤選択した画像データが表示されますので切抜き範囲(赤い枠)を画像に合わせてください。 カ抜イメージを表示をクリックすると、切抜いた画像のイメージを確認できます。 編集が終わりましたら <sup>登録する真をチェック</sup> をクリックしてください。

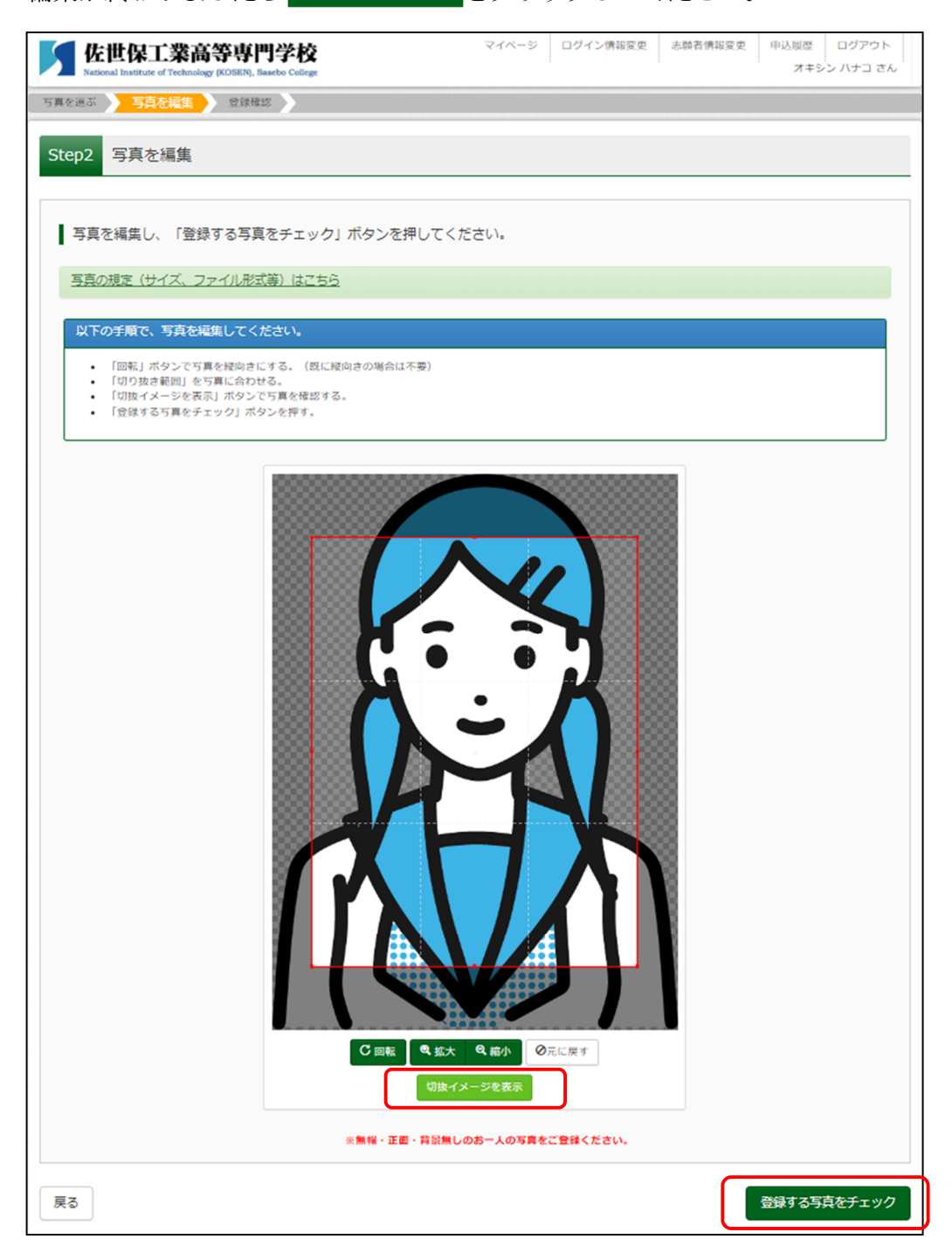

⑥写真の形式が適切でない可能性がある場合は、確認するメッセージが出ます。問題なければ メッセージを閉じます。

登録した写真で問題なければ 写真を登録する をクリックしてください。

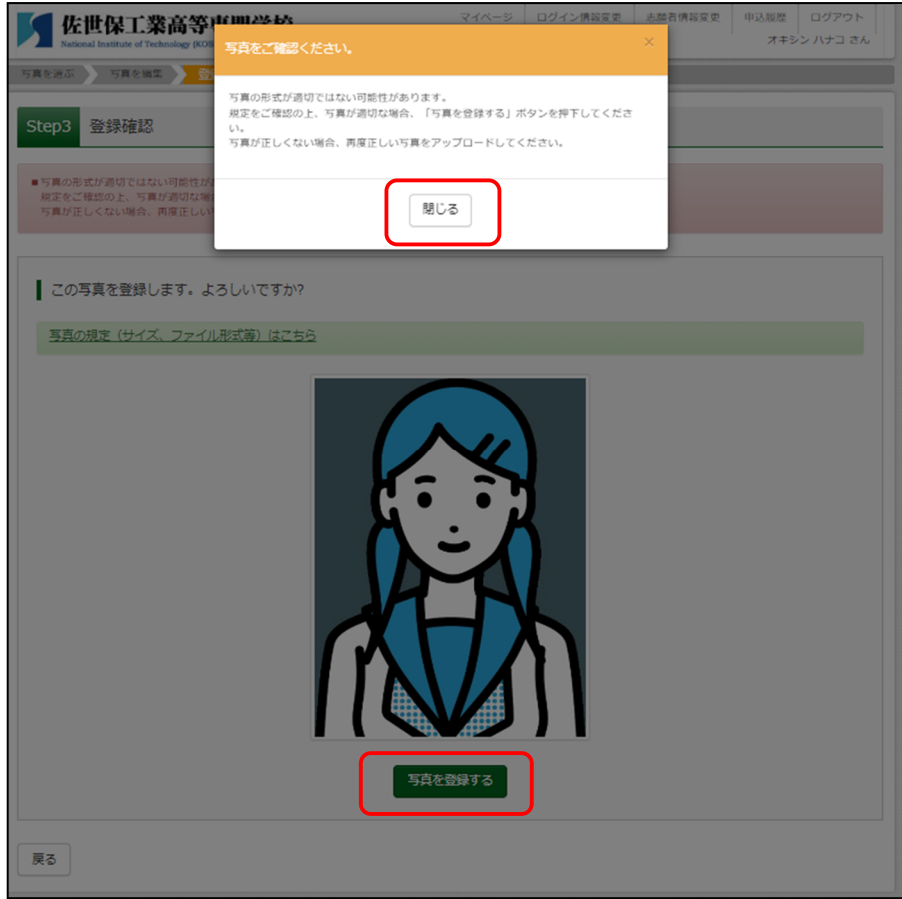

⑦顔写真の登録が完了しました。

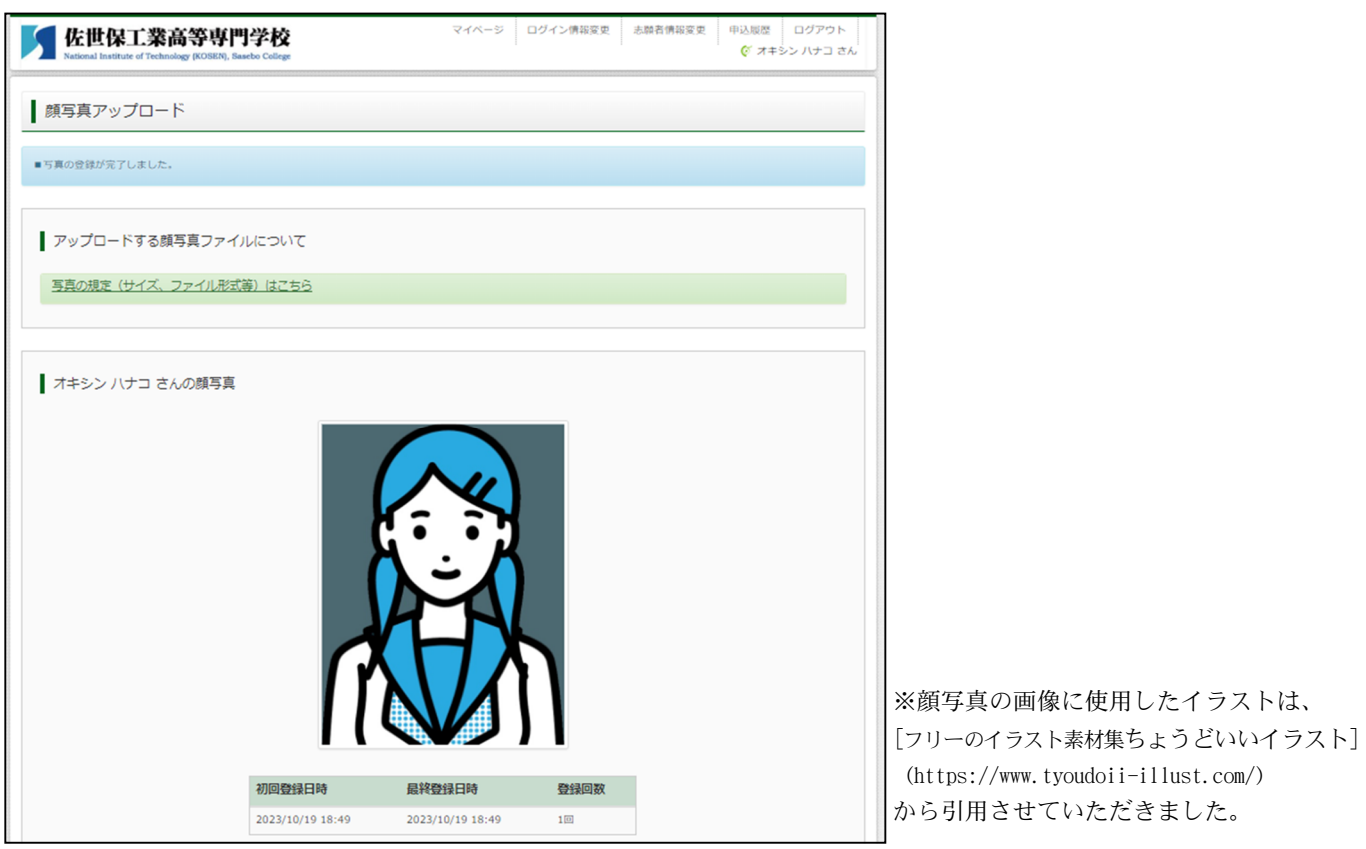

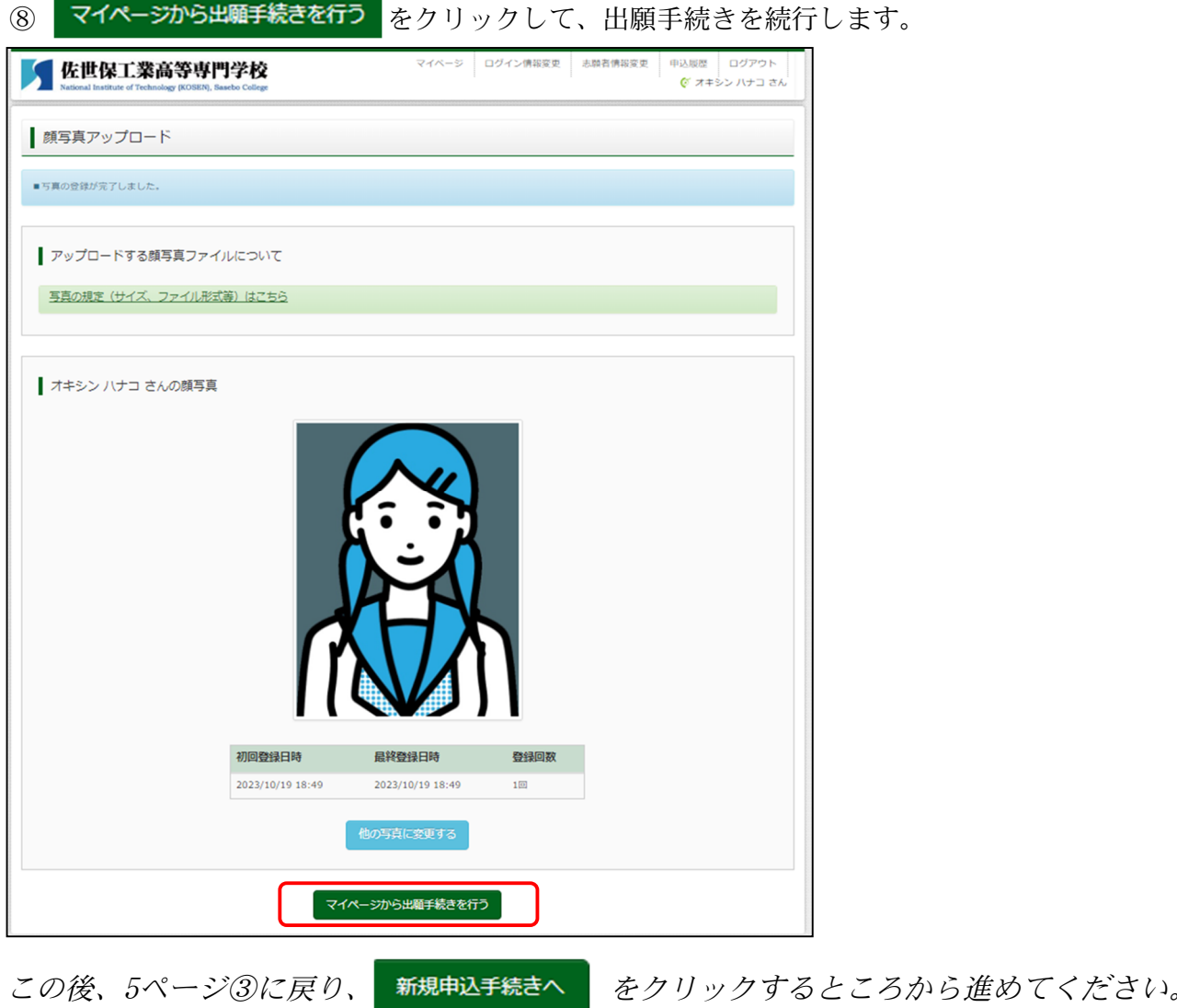

※申込み完了前に写真を変更する場合は、マイページの 出<sup>顧願病真を確認/変する方はこちっ</sup>をクリックして変更 します。以降の手順は21ページ以降の内容と同様です。

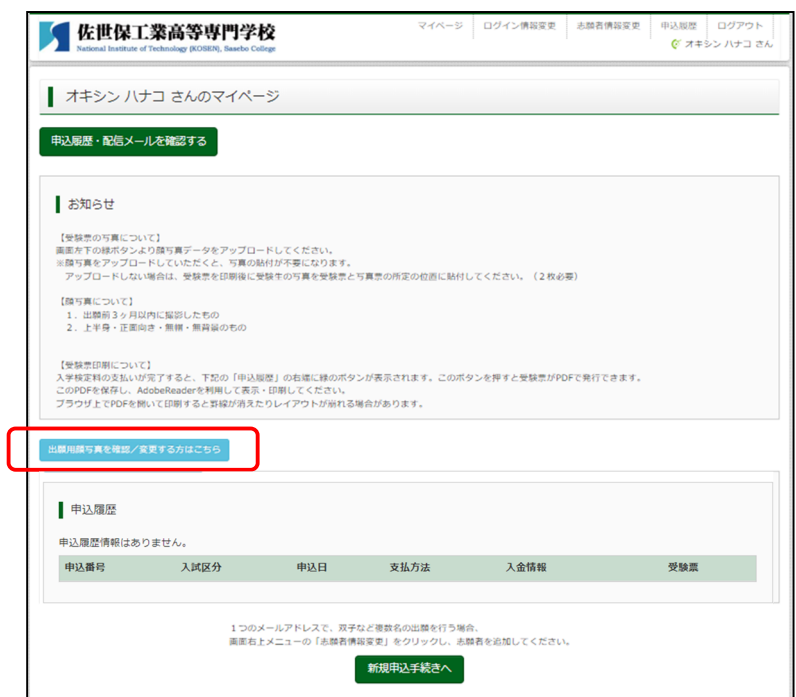

コンビニエンスストアで帳票を印刷する方法

①マイページの「申込履歴」 > 申込確認 をクリックし「申込内容確認」に進むと最下部に 「コンビニエンスストアでプリントする方はこちら」がありますのでクリックします。

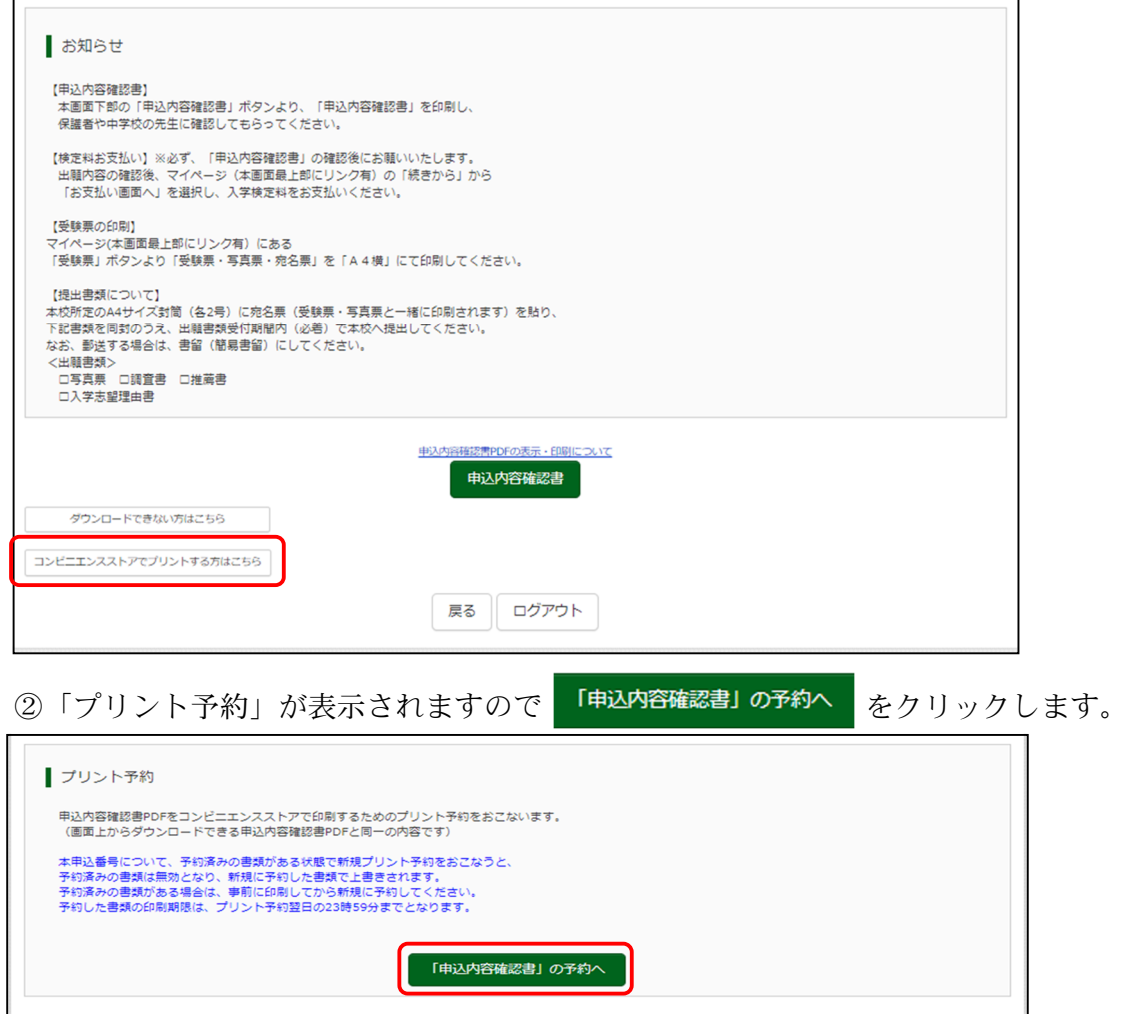

戻る ログアウト

3「プリント予約(店舗選択)」が表示されますので印刷する店舗を選択し 次へをクリックします。

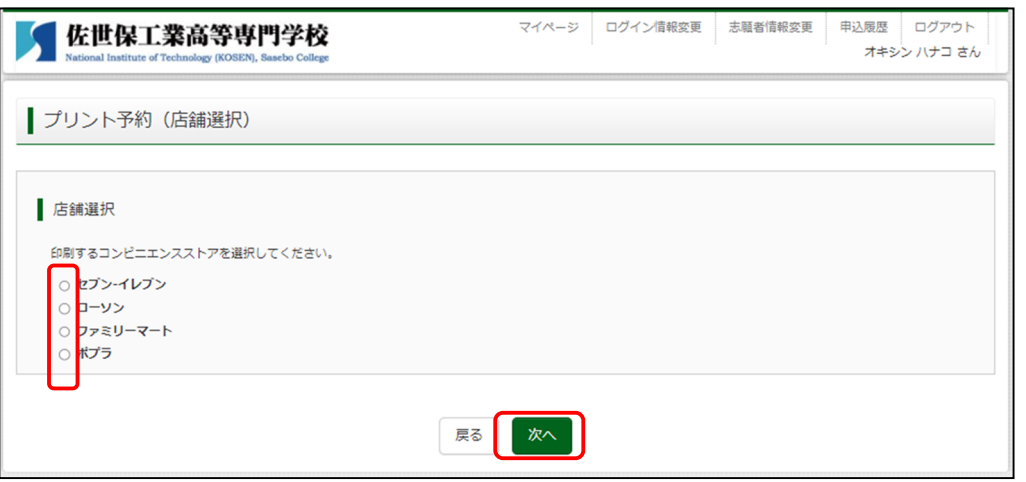

④ をクリックすると「プリント予約(規約同意)」が表示されますので利用規約を確認し、

「同意する」に <mark>√</mark> を入れて、<mark>ブリント予約をする</mark> をクリックします。

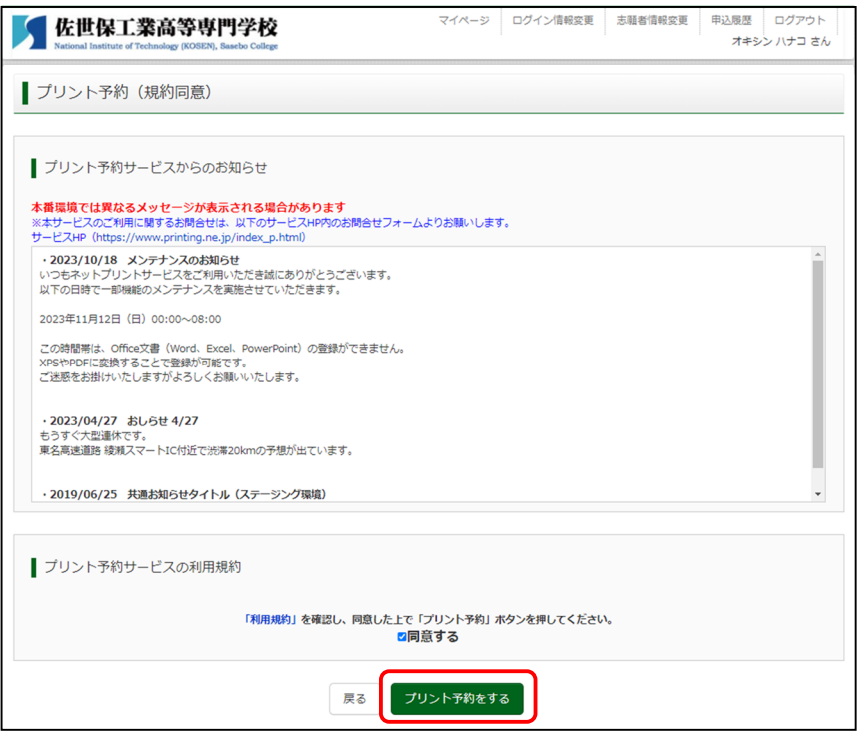

⑤「プリント予約(予約完了)」の画面が出たら、「プリント予約番号」をひかえて、予約したコンビ ニエンスストアの端末で印刷を行ってください。

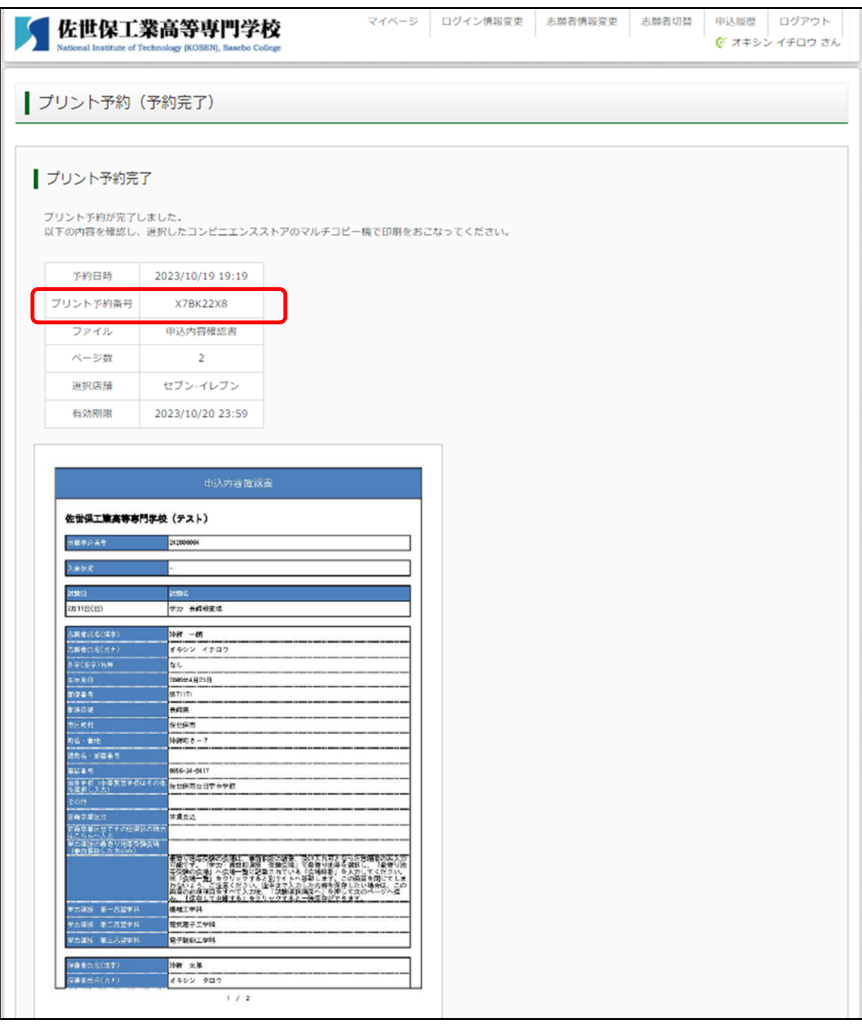